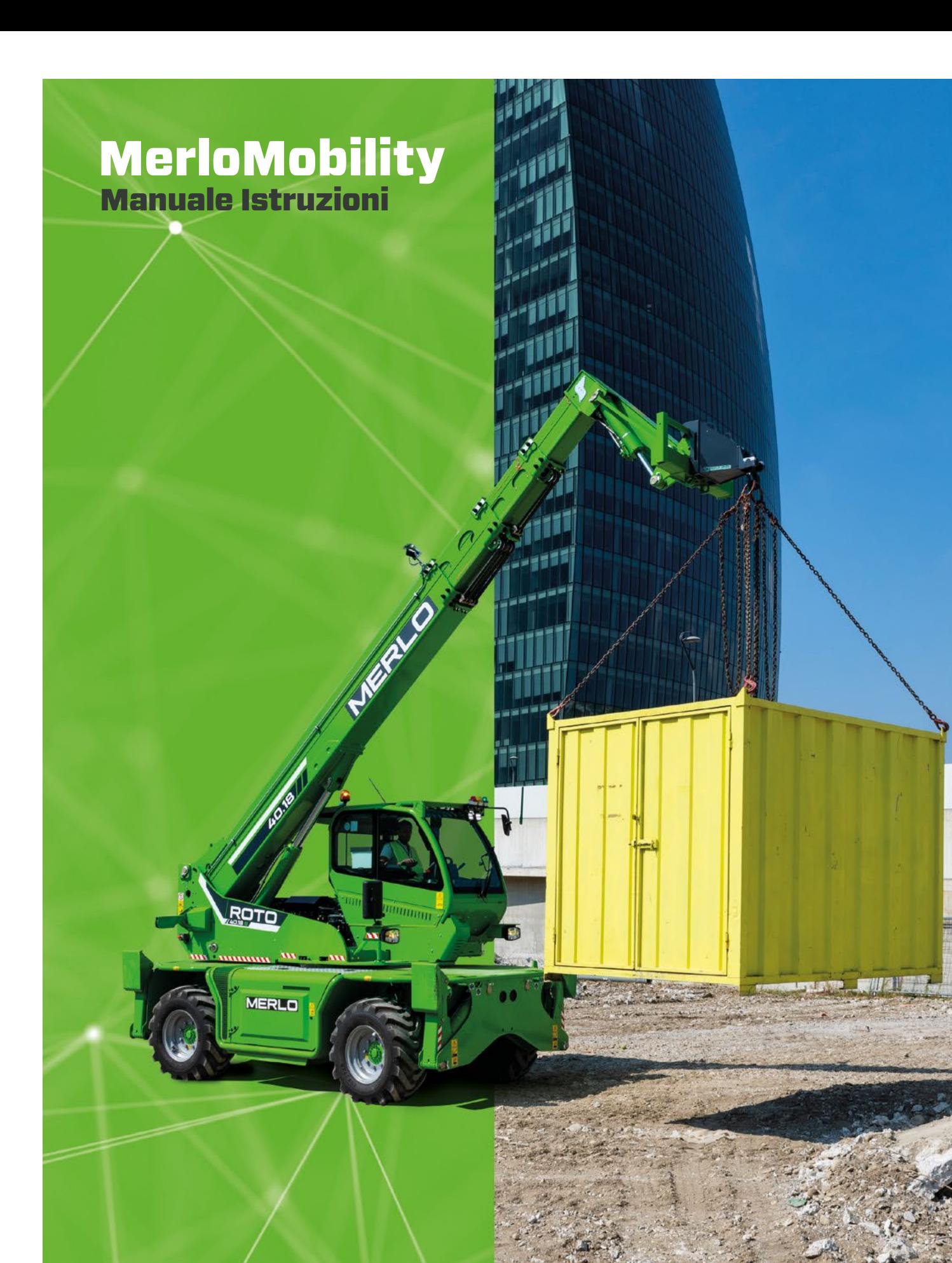

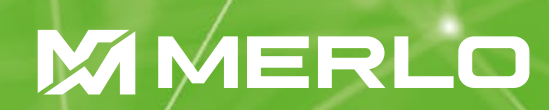

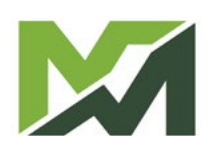

M-

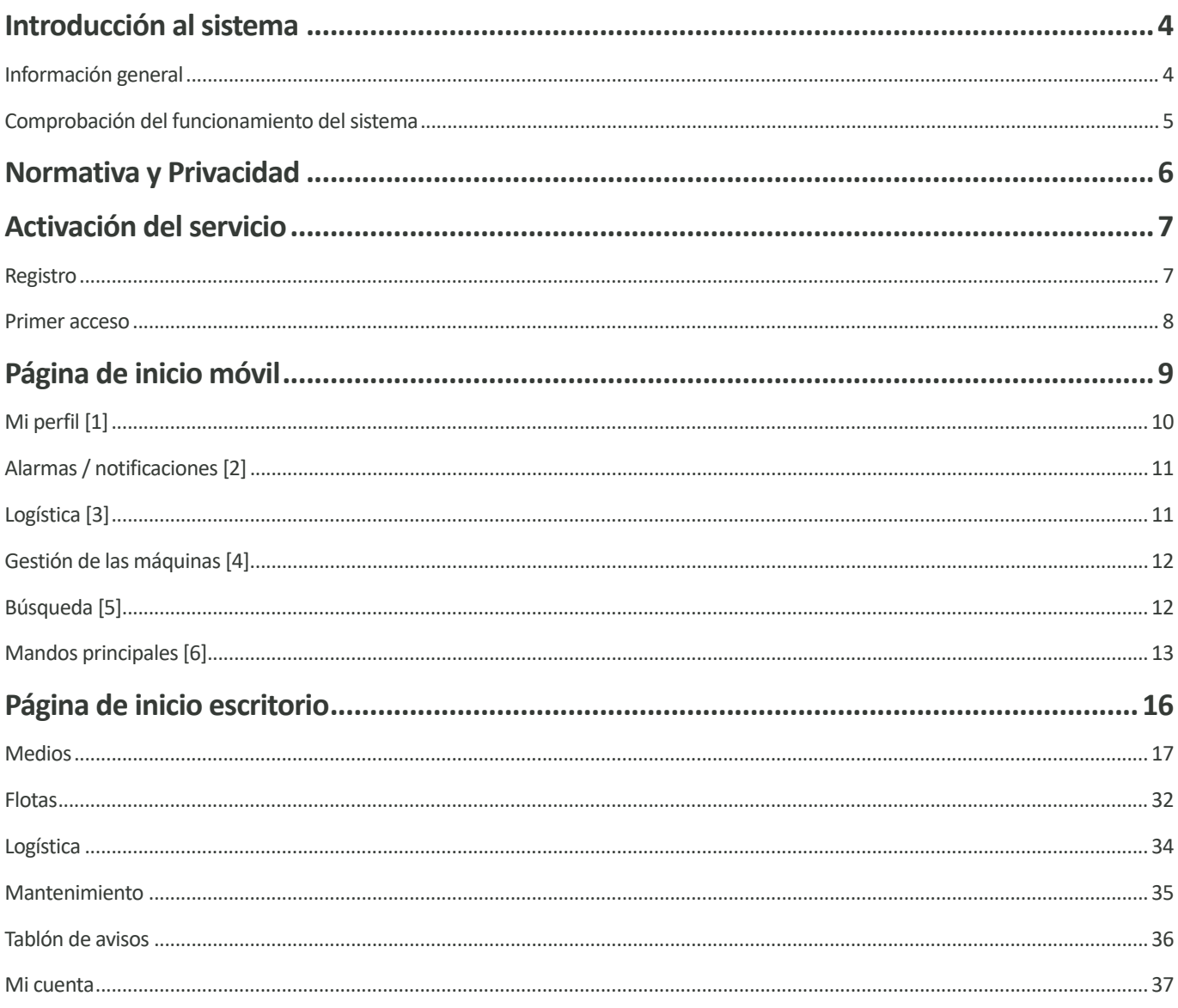

# <span id="page-3-0"></span>**Introducción al sistema**

# Información general

MerloMobility es la aplicación desarrollada por Merlo S.p.A., para el control remoto de vehículos o flotas de vehículos.

Se trata de una herramienta innovadora capaz de revolucionar la forma en la que los propietarios de vehículos industriales y agrícolas afrontan los retos de la gestión de flotas, ofreciendo un nivel de visibilidad, control y seguridad.

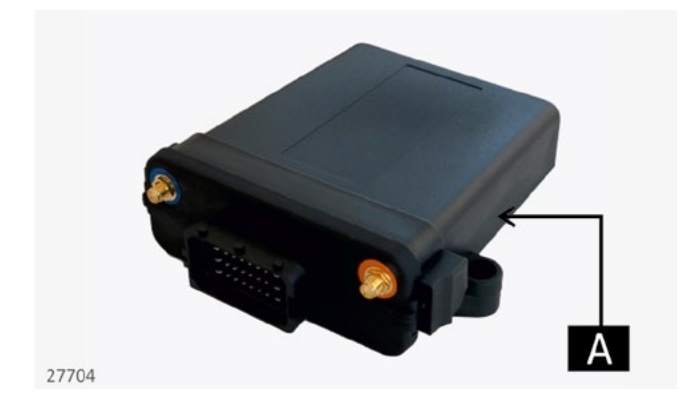

El funcionamiento del sistema se basa en la instalación en las máquinas Merlo de la centralita MOVISAT SUPER NVT3, dispositivo IOT capaz de conectarse con los sistemas electrónicos de las máquinas para obtener telemetría y datos de uso.

La centralita [A] registra los datos detectados por la electrónica de a bordo de la máquina y los transmite en remoto gracias a una Sim y un módem 4G/LTE.

Luego, dichos datos se recogen y se ponen a disposición a través de la plataforma de monitorización online MerloMobility, que permite, mediante una interfaz gráfica sencilla e intuitiva, el análisis y la monitorización de la productividad de su flota.

La plataforma está disponible tanto en versión móvil (disponible tanto en Google Store como en la App Store) como en versión de escritorio, para permitir el acceso desde cualquier ubicación.

Merlo Mobility ofrece numerosas funcionalidades. Entre ellas podemos encontrar:

- La geolocalización de sus máquinas en tiempo real y el seguimiento de sus movimientos a largo plazo.
- La monitorización y el análisis del rendimiento del vehículo gracias a la recogida y al tratamiento de datos de diagnóstico como temperaturas, presiones y/o información operativa como la velocidad de desplazamiento, uso del brazo y/o de los equipos.
- La comprobación del consumo y de los costes de uso de las máquinas.
- La comprobación del estado del vehículo (p. ej.: nivel de combustible, AdBlue).
- El seguimiento y la monitorización del mantenimiento ordinario y extraordinario del vehículo.
- La posibilidad de interactuar con el propio vehículo, como en el caso de la inhibición del motor en caso de acceso no autorizado

El sistema es fácil de usar y totalmente seguro. La seguridad está garantizada por las funciones de autenticación y cifrado, que protegen los datos y el acceso a los sistemas. La autenticación asegura que sólo los usuarios autorizados puedan acceder al sistema, mientras el cifrado, transforma los datos en un formato codificado que puede ser descifrado sólo por quien posee la clave adecuada, garantizando así que los datos estén protegidos durante la transmisión y el almacenamiento. Juntas, estas tecnologías garantizan que los datos permanezcan seguros y privados, evitando accesos no autorizados y protegiendo la información sensible de posibles amenazas.

Los datos transmitidos se conservan en el servidor sólo el tiempo necesario para su correcta interpretación y tratamiento, de conformidad con la normativa sobre privacidad.

<span id="page-4-0"></span>Comprobación del funcionamiento del sistema

Para comprobar el correcto funcionamiento de la centralita y de la interconexión, se instala junto a la centralita, un botón de diagnóstico.

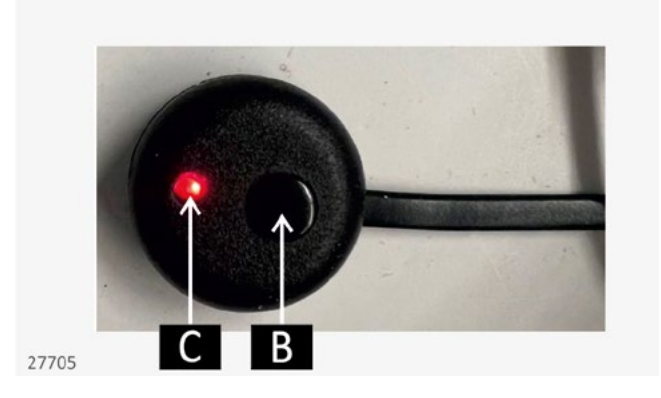

Pulsar el botón [B] y comprobar que el led [C] parpadea una vez cada 30 segundos. En esta condición, el sistema de interconexión funciona correctamente.

Por el contrario, en caso de mal funcionamiento, es capaz de resaltar cuál es el problema:

- Si no hay conexión GSM/GPRS, el led parpadea una vez.
- Si no hay conexión GPS, el led parpadea dos veces.
- Si no hay ambas conexiones mencionadas en los puntos anteriores, el led parpadea tres veces.
- Por el contrario, si hay un conexión/lectura errónea del CANBUS, el led parpadea cuatro veces.
- Si la centralita no recibe alimentación, el led permanece apagado.
- Por el contrario, en el caso de que la luz permanezca fija, es necesario ponerse en contacto con el servicio técnico.

# <span id="page-5-0"></span>**Normativa y Privacidad**

Con el fin de garantizar la protección y el respeto de la privacidad de los usuarios, se han adoptado sólidas medidas de seguridad de acuerdo con la normativa vigente en materia de privacidad.

Todos los datos se tratan con la máxima confidencialidad y se utilizan exclusivamente para los fines especificados y autorizados. El tiempo de gestión y mantenimiento de los datos cumple con la normativa y se basa en el tiempo mínimo para su correcta utilización. Se aplican los protocolos de seguridad avanzados para proteger la información de accesos no autorizados o usos indebidos.

La transmisión es segura y gracias al cifrado de extremo a extremo es posible garantizar que los datos lleguen a su destino sin ningún tipo de violación.

Además, se garantiza la máxima transparencia sobre las prácticas de gestión ofreciendo a los usuarios el pleno control sobre su información personal.

Para conocer y leer toda la normativa en materia de privacidad, relativa al sistema MERLO MOBILITY y mucho más, visitar la página web de Merlo S.p.A.

#### *https://www.merlo.com/ita/it/*

y, a continuación, seleccionar el icono  $\bigoplus_{n=1}^{\infty}$ , en la parte superior derecha de la página, para configurar los parámetros del área geográfica.

Luego, introducir los parámetros del área geográfica, país de origen e idioma deseado y confirmar con el botón verde.

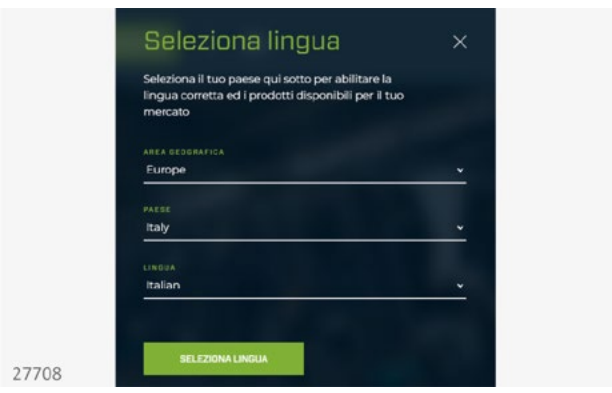

Después de haber introducido los datos del área geográfica de referencia, desplazarse hasta la parte inferior de la página e inicio y hacer clic en la POLÍTICA DE PRIVACIDAD.

A continuación, se dirige al usuario a la página general de la política de privacidad aplicada por Merlo.

En nuestra página web se facilita con exactitud toda la información necesaria, garantizando una completa transparencia y accesibilidad para los usuarios. Encontrará descripciones detalladas de nuestros servicios, políticas, términos y condiciones, así como la forma de contacto para cualquier aclaración.

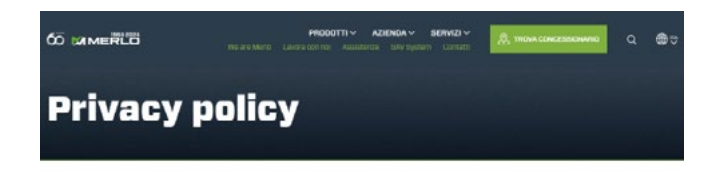

Informativa privacy ai sensi dell'articolo 13 del Regolamento **UE 2016/679 GDPR** 

# <span id="page-6-0"></span>**Activación del servicio**

Para activar el servicio es necesario el registro del usuario final a través del smartphone. Las mismas credenciales creadas para el acceso móvil, estarán luego disponibles también para la versión de escritorio.

# Registro

Para iniciar el procedimiento de registro, es necesario descargar la aplicación MY MERLO a través de las plataformas Apple  $\bullet$  App Store o Google **Coogle** Play

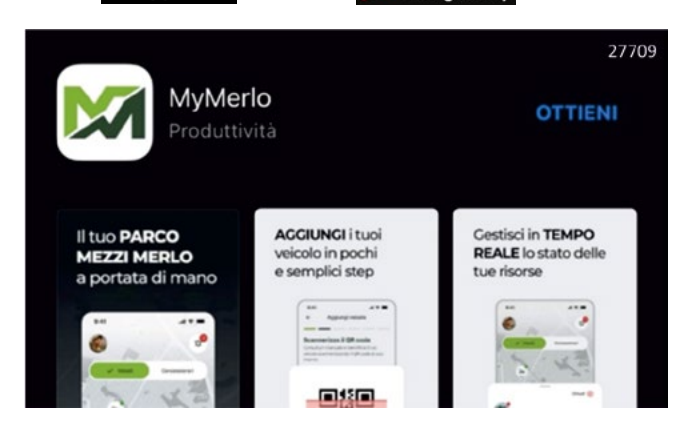

Al abrir la aplicación, se redirige al usuario inmediatamente a la página de inicio de sesión. Para crear un nuevo perfil, hay que hacer clic en el enlace **Registrarse** situado en la parte inferior de la pantalla.

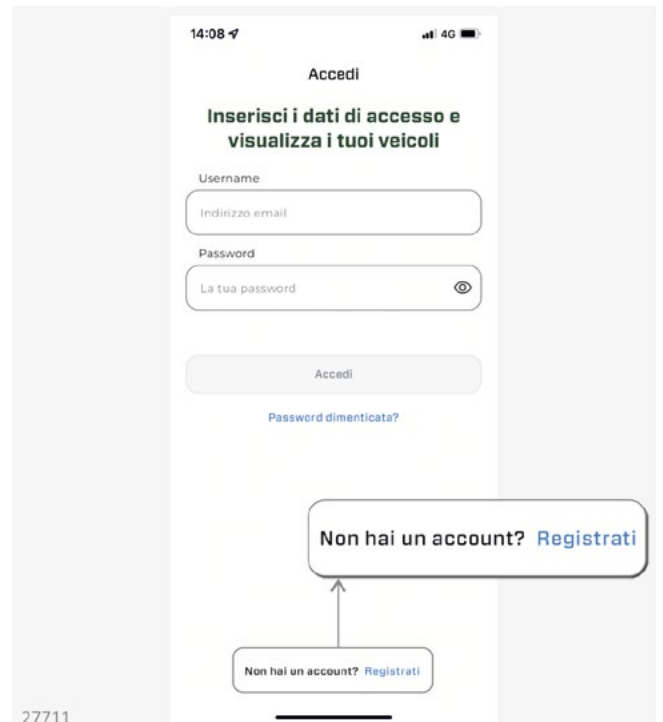

En la primera pantalla de registro, se solicita **nombre, apellidos** y **fecha de nacimiento** del usuario. Una vez completada la entrada, hay que introducir un **número de teléfono** válido, y el **país de origen**, para que se introduzca automáticamente el prefijo correcto.

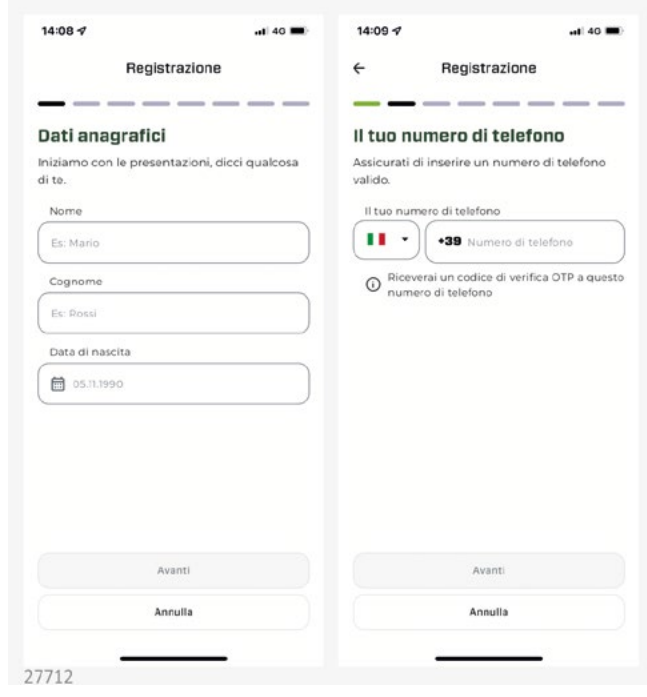

# **IMPORTANTE**

Es fundamental seleccionar el país correcto en el recuadro de la izquierda, de lo contrario no será posible continuar con el registro.

En este punto, se envía mediante un sms, el **otp** de verificación del número de teléfono. En caso de que el usuario no reciba inmediatamente el código solicitado, es posible hacer clic en el enlace azul ENVÍA DE NUEVO colocado justo debajo de las casillas de entrada.

A continuación, hay que introducir una **dirección de correo electrónico** válida (que se corresponderá luego con el nombre de usuario) a la que se enviará un enlace de verificación. Abrir el correo electrónico recibido y completar la verificación abriendo el enlace en azul con el navegador del teléfono. Cerrar el navegador y volver a la aplicación MY MERLO.

**M1m**

<span id="page-7-0"></span>Introducir el **tipo de usuario** que desee entre las cuatro opciones disponibles:

- usuario.
- fletador.
- importador.
- distribuidor.

Introducir la **contraseña** de la cuenta que, por seguridad, se debe repetir también en el campo de abajo y, por último, se deben leer y aceptar las **condiciones de uso** y las **condiciones de privacidad.**

Una vez completado el procedimiento de registro, se inicia una breve presentación de la funcionalidad de la aplicación (seleccionar **omitir** para interrumpir la visualización) y, a continuación, se abre la página de inicio de sesión.

Introducir el **nombre de usuario** y la **contraseña** creados anteriormente y confirmar con el botón de inicio de sesión para abrir la página de inicio de MYMERLO.

#### Primer acceso

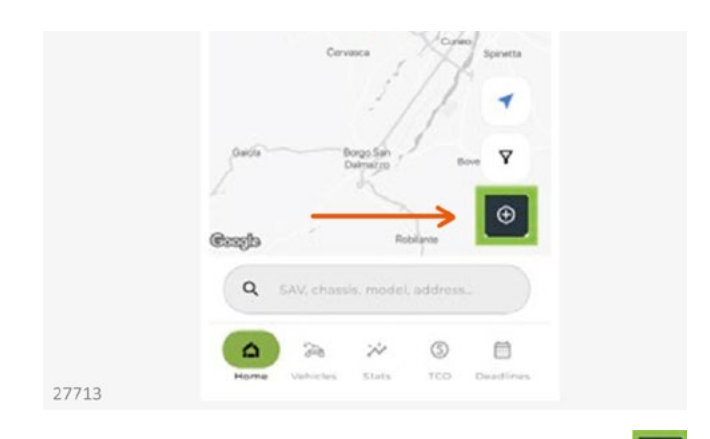

Para introducir su vehículo, hacer clic en el icono de la página de inicio. En este punto, el sistema pide que se introduzcan los siguientes datos:

- Número de chasis de la máquina.
- escaneado del código QR (ver la siguiente imagen) que se encuentra en la tarjeta correspondiente introducida en el sobre para documentos.

En caso de que no disponer del código QR, se puede solicitar un duplicado a la dirección de correo electrónico *service.merlomobility@merlo.com***.**

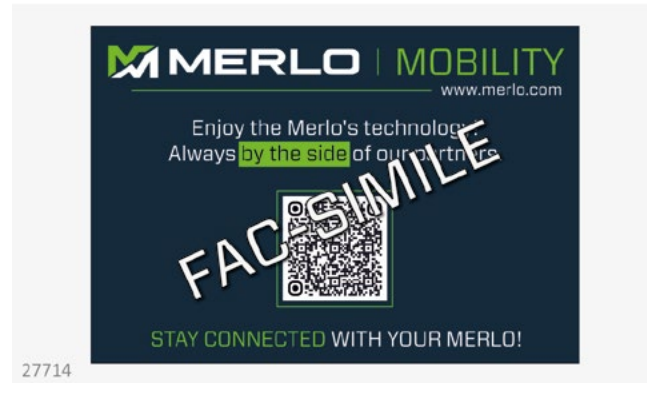

Por razones de seguridad, se envía, al número de móvil registrado, un código **otp** que se debe introducir en la siguiente pantalla. Rellenar el campo y confirmar la elección.

En este punto, la máquina está cargada y se puede ver dentro de la APP.

La última operación a realizar es el registro de cualquier equipo asociado a la máquina, que permite un uso más preciso de la aplicación.

# <span id="page-8-0"></span>**Página de inicio móvil**

La versión móvil de la aplicación MERLOMOBILITY es una versión simplificada, pero sigue permitiendo el acceso a muchas funciones de la versión de escritorio (ver capítulo correspondiente).

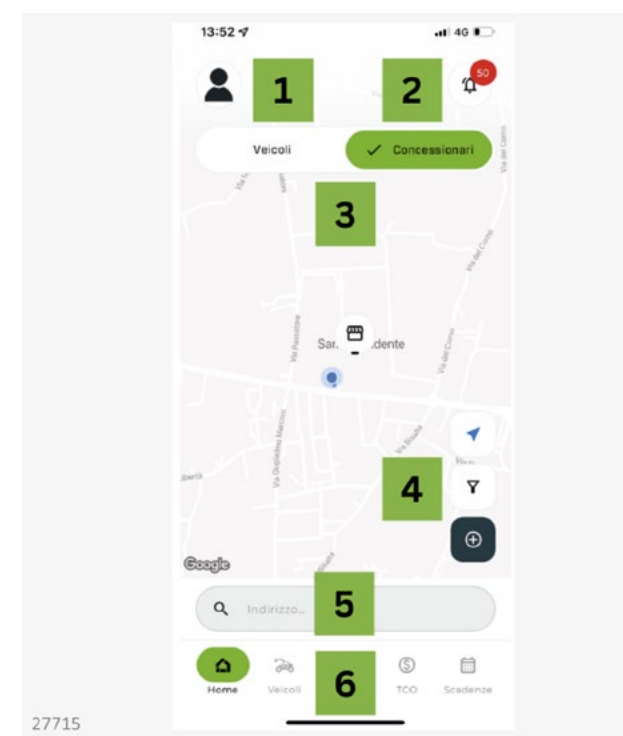

# **1. Mi perfil**

Visualización de los ajustes del perfil de usuario.

# **2. Alarmas/notificaciones**

Lista de las notificaciones proporcionadas por el sistema.

# **3. Logística**

Geolocalización de todos los vehículos de su flota y de todos los distribuidores o concesionarios de la zona de Merlo.

# **4. Gestión de la flota**

Área dedicada a la adición y a la búsqueda de las máquinas presentes en la flota.

# **5. Búsqueda**

Barra que permite la búsqueda de un vehículo propio o de un concesionario específico.

## **6. Mandos principales**

Gestión, visualización y control de las máquinas registradas en el sistema.

# <span id="page-9-0"></span>Mi perfil [1]

En esta sección, se pueden modificar los ajustes del perfil.

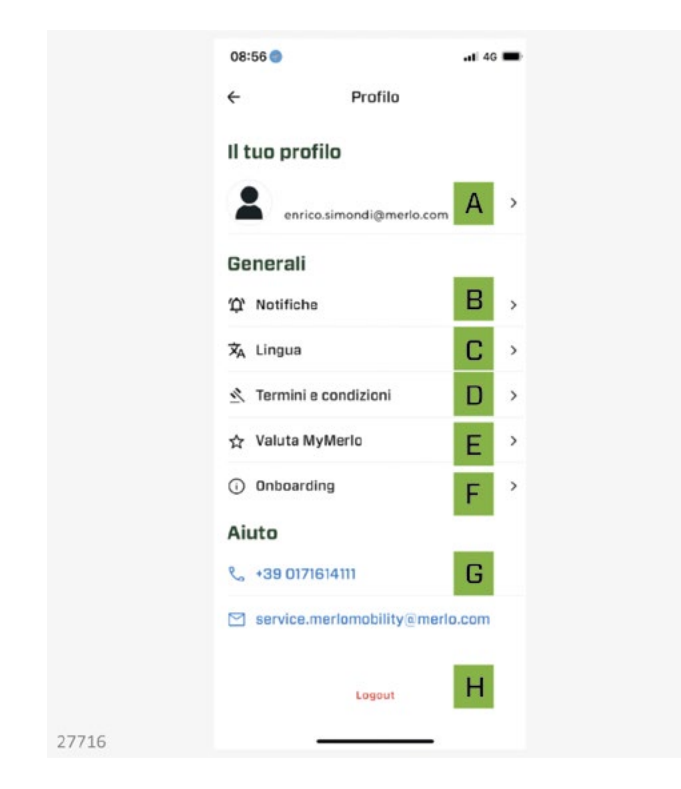

#### **A. Correo electrónico**

Modificar el correo electrónico de acceso a MERLO-MOBILITY, el número de teléfono para registrar los nuevos vehículos y la contraseña de acceso.

#### **B. Notificaciones**

Configuración de los mensajes y/o alarmas que se recibirán para las notificaciones del sistema.

# **C. Idioma**

Configuración del idioma del sistema.

#### **D. Términos y condiciones**

Menú de acceso a la normativa en materia de privacidad y a las condiciones de uso de la aplicación.

#### **E. Moneda MyMerlo**

Comentarios de la aplicación MERLOMOBILITY en las diferentes tiendas disponibles.

### **F. Onboarding**

Función informativa que permite tener información relacionada con el uso de la aplicación.

#### **G. Contactos**

Contactos para recibir ayuda con la aplicación MER-LOMOBILITY.

## **H. Cerrar sesión**

Desconexión del usuario.

# <span id="page-10-0"></span>Alarmas / notificaciones [2]

En esta sección, se pueden ver y comprobar las diferentes notificaciones enviadas al sistema.

Las notificaciones son mensajes o avisos generados por el sistema operativo, para informar al usuario de eventos, problemas o acciones que requieren atención.

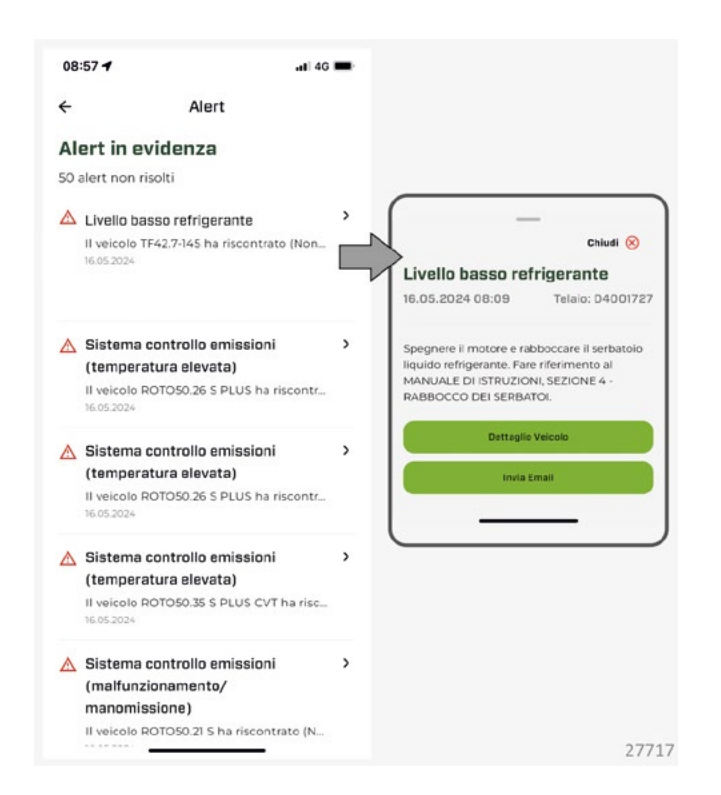

Cada notificación destaca:

- El título resume el problema.
- La máquina afectada.
- La fecha de la notificación.

Haciendo clic en una notificación específica, el sistema nos proporciona todos los detalles de la misma, sugiriendo también las acciones a llevar a cabo para resolver el problema.

# Logística [3]

En esta sección están disponibles:

- el localizador de la máquina: utilizado para rastrear y localizar vehículos específicos dentro de una flota o de un área geográfica.
- el localizador de distribuidores: permite a los usuarios encontrar los puntos de venta o los distribuidores autorizados más cercanos a su ubicación.

Utilizando la geolocalización, el usuario puede introducir su dirección o permitir al sistema que detecte automáticamente su ubicación, obteniendo una lista de distribuidores con información detallada como dirección, contacto, horarios de apertura y cómo llegar.

• El mapa de visualización: utilizado para ver las ubicaciones, recorridos y otros datos geoespaciales.

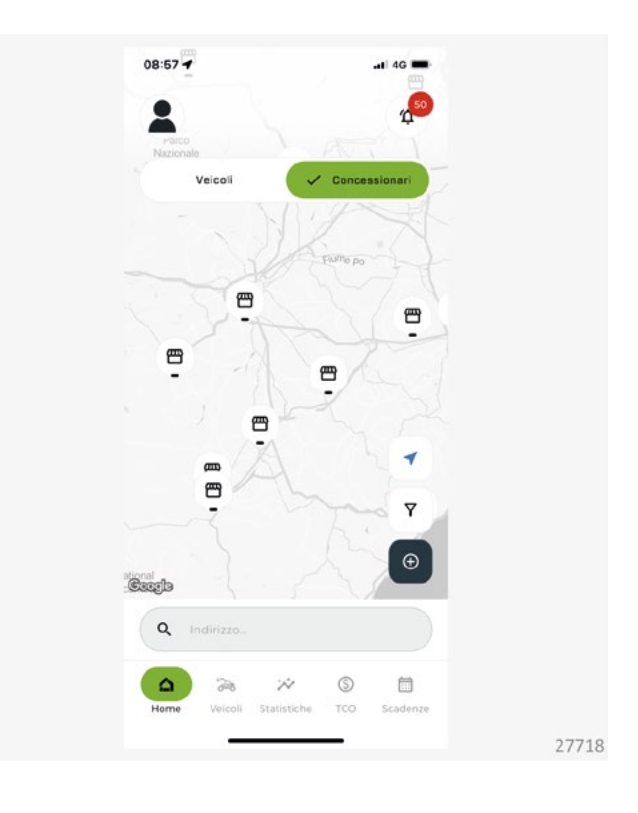

# <span id="page-11-0"></span>Gestión de las máquinas [4]

### En esta sección hay tres teclas:

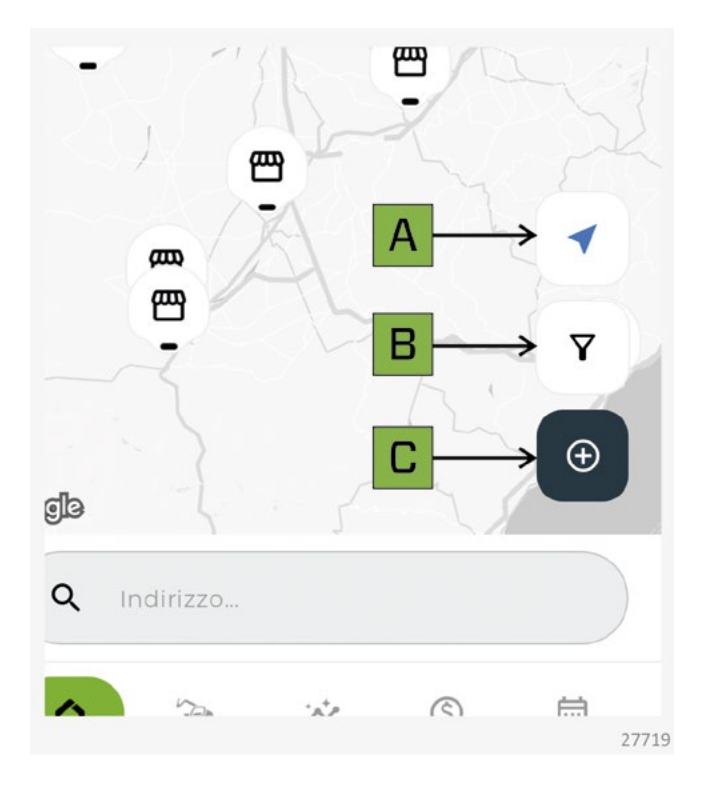

- **[A]** visualización de su ubicación en el mapa. De este modo, se puede saber cuáles on las máquinas/ los talleres más cercanos a nuestra ubicación.
- **[B]** filtro para las máquinas de la flota en base a dos parámetros.
- **Sección de máquinas:**
	- máquinas activas.
	- máquinas inactivas
	- máquinas en alarma.
- **• Sección tipo de concesionario:**
	- construcción
	- servicio
	- agricultura
	- marketing
- **[C]** registro de un nuevo vehículo dentro de la flota. El procedimiento asociado al registro de un nuevo vehículo se muestra en el capítulo ACTIVA-CIÓN DEL SERVICIO.

# Búsqueda [5]

La barra de búsqueda, permite buscar un vehículo o un concesionario, en base a la siguiente información:

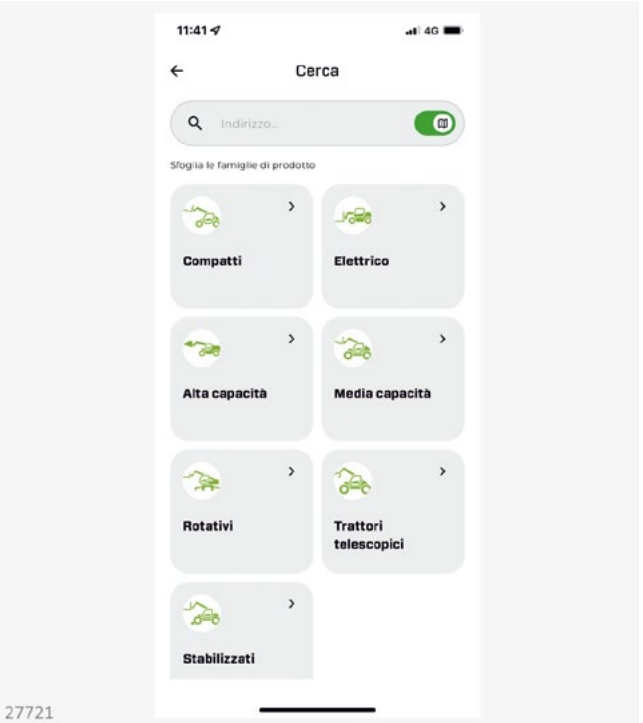

- familia del vehículo.
- dirección/ubicación.
- sav/chasis.
- otros datos.

La barra de búsqueda, permite inicialmente buscar las máquinas en función de la geolocalización (se puede introducir una localidad o una dirección).

Si quisiéramos realizar una búsqueda en función de SAV/chasis y/u OTROS DATOS, es necesario eliminar la casilla de la geolocalización en la barra de búsqueda situada en la parte superior.

# <span id="page-12-0"></span>Mandos principales [6]

#### **Vehículos**

Visualización de las máquinas dentro de la flota. Haciendo clic en la máquina que se encuentra en la lista, también es posible comprobar los diferentes parámetros de funcionamiento.

Utilizar la barra de búsqueda para encontrar una máquina en concreto o el botón **añadir** para añadir nuevos vehículos a la flota.

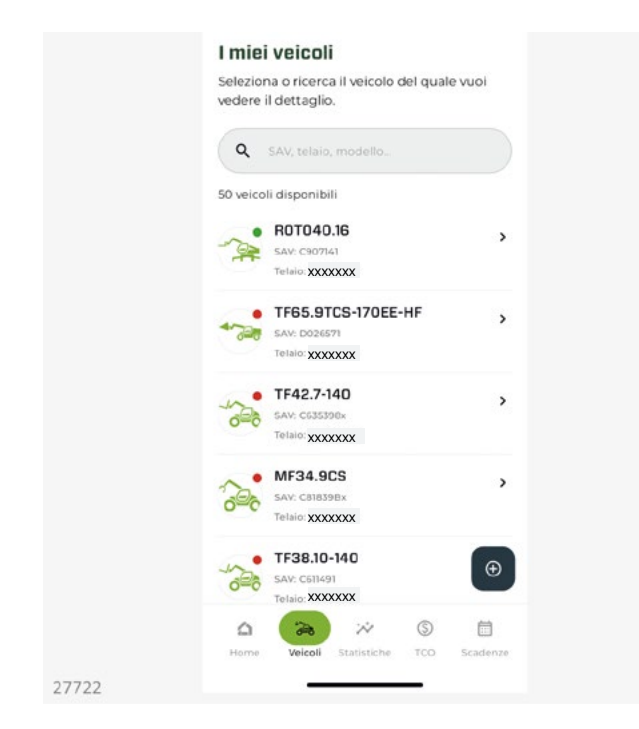

Para cada máquina se mostrará:

- modelo máquina.
- sav.
- chasis.

El punto cerca del icono de la máquina indica:

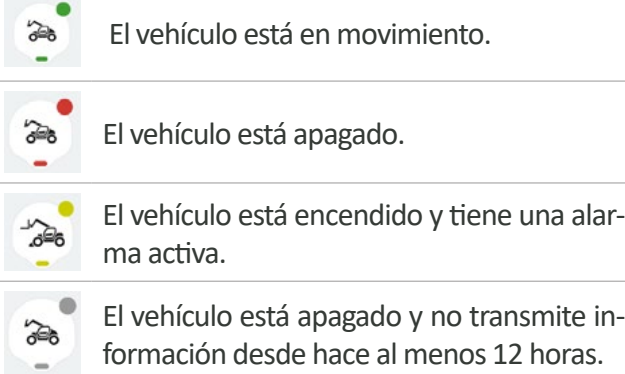

**Estadísticas**

Consulta de los datos de uso de las máquinas dentro de la flota.

Utilizar la barra de búsqueda para encontrar una máquina en concreto o el botón **añadir** para añadir nuevos vehículos a la flota.

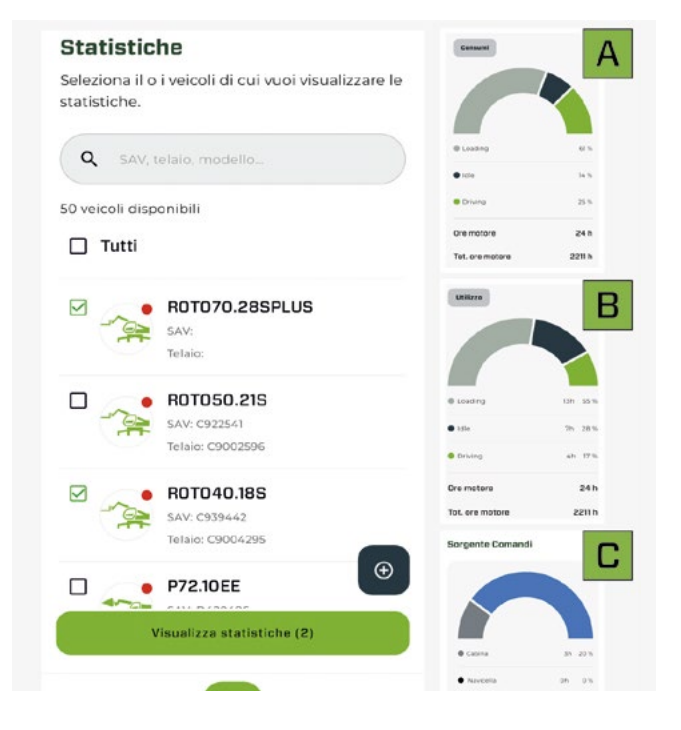

Se puede seleccionar uno o varios vehículos marcando el icono situado junto a las máquinas y, a continuación, hacer clic en el comando **ver estadísticas.**

Para cada máquina se mostrará:

- **[A]** datos de uso de la máquina.
- **[B]** consumo de combustible durante las fases de uso (carga, vehículo parado y vehículo en movimiento).
- **[C]** fuente de mandos utilizada para las diferentes operaciones (mandos de cabina, plataforma o radiocontrol).

Es posible filtrar dichos datos, durante un período de tiempo más o menos largo, utilizando los mandos rápidos situados en la parte superior de la página.

#### **TCO**

El Total Cost of Ownership (TCO) permite evaluar el coste total asociado a un bien o servicio durante toda su vida útil.

Este cálculo, permite obtener una visión completa y precisa de los costes totales relacionados con la inversión, permitiendo así tomar decisiones con mayor conocimiento de causa.

Gracias al TCO, se puede realizar una comparación eficaz entre las diferentes operaciones de inversión, eligiendo la alternativa más económica y rentable a largo plazo.

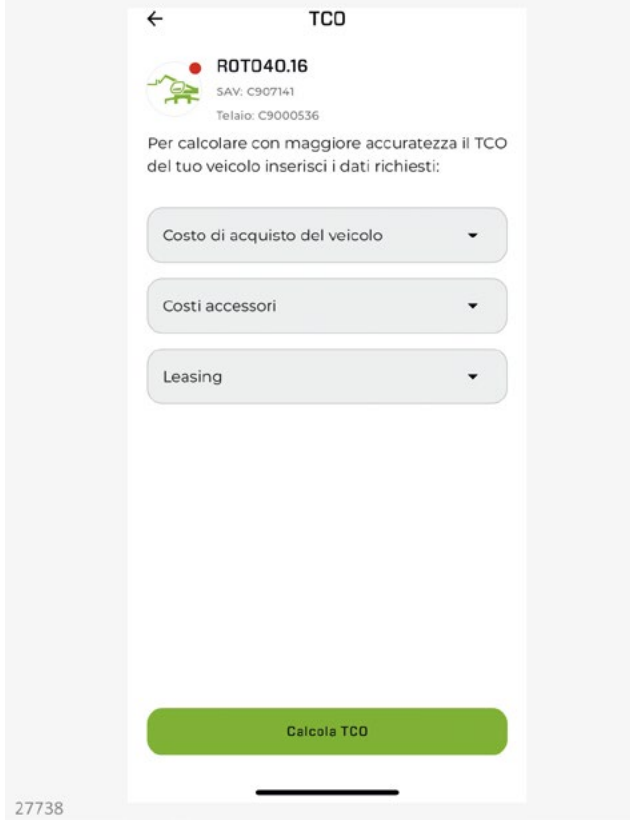

#### **Plazos**

Visualización de las notificaciones relacionadas con los plazos para el mantenimiento ordinario de los vehículos.

La página está dividida en dos secciones:

- **• próximas:** en las que se agruparán los plazos de mantenimiento que se producirán en el futuro próximo.
- **• caducadas:** en las que se verán los plazos de mantenimiento ya caducados.

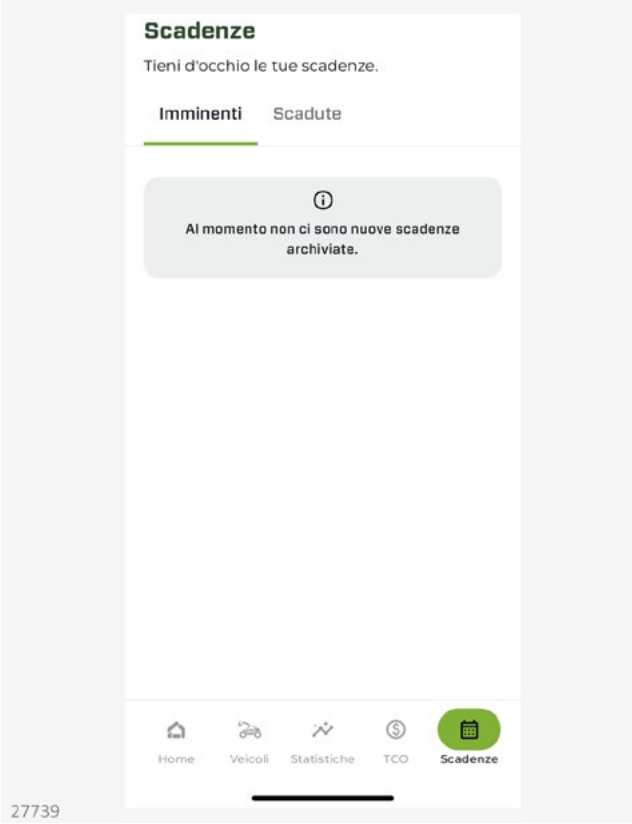

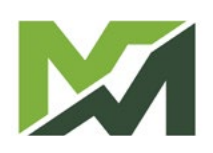

# <span id="page-15-0"></span>**Página de inicio de escritorio**

Las credenciales utilizadas para el acceso a través de la aplicación MY MERLO se pueden utilizar también para la versión de escritorio del servicio MerloMobility. Accediendo a la plataforma de escritorio, se pueden ver los vehículos que se han cargado a través de la versión móvil de la aplicación MY MERLO y acceder a todas las funciones del sistema.

En ese caso, se debe iniciar sesión en la página web: **https://merlomobility.merlo.com**

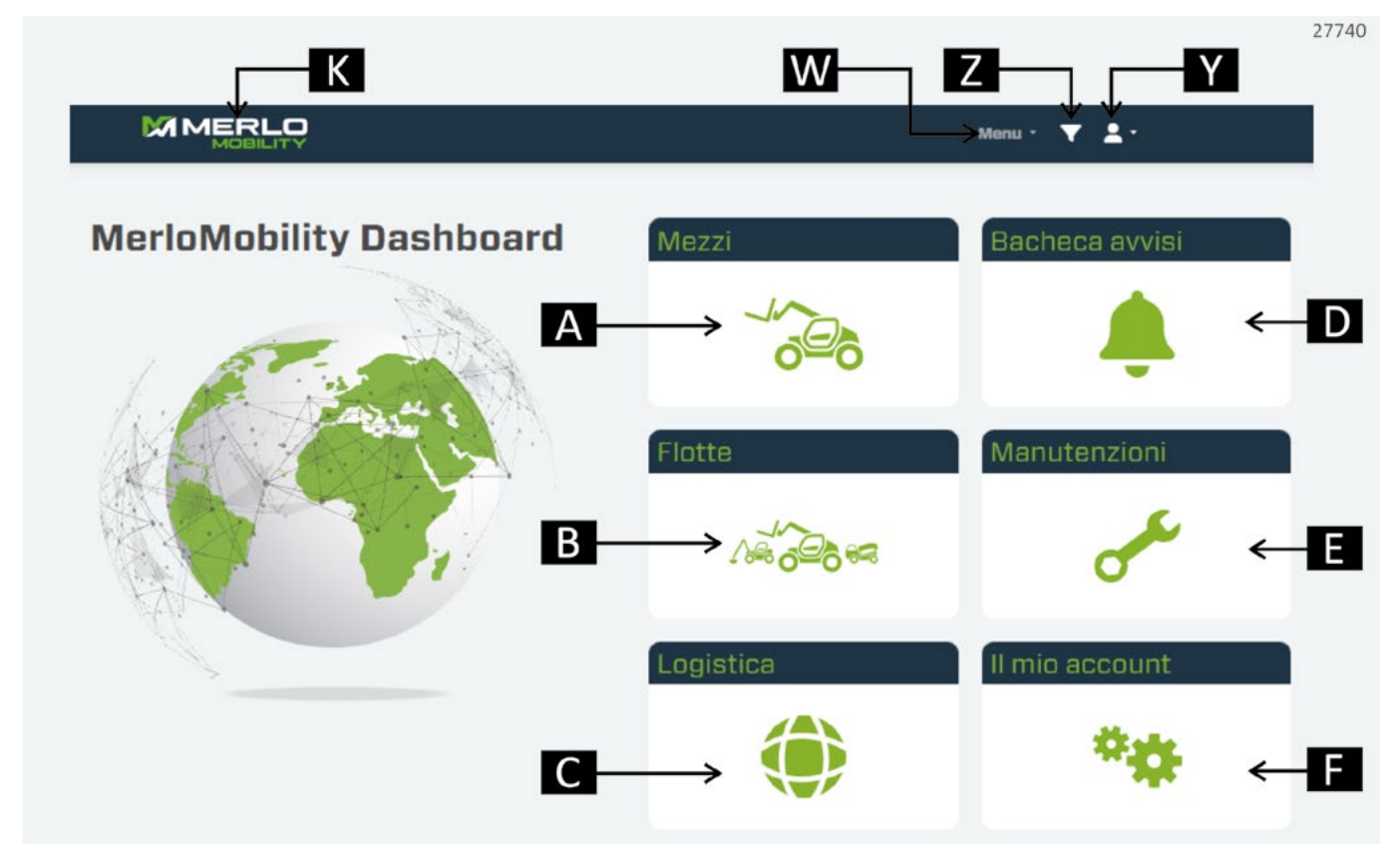

# **A. Medios**

Visualización de las máquinas supervisadas.

#### **B. Flotas**

Lista de flotas de máquinas creadas por el usuario.

#### **C. Logística**

Geolocalización de la flota, Distribuidores de zona o Concesionarios Merlo.

# **D. Tablón de avisos**

Espacio para ver notificaciones y alertas relacionadas con su máquina.

#### **E. Mantenimiento**

Monitorización del mantenimiento y de la flota.

# **F. Mi cuenta**

Gestión de mi cuenta.

#### **K. Página de inicio**

Volver a la página de inicio del sitio.

#### **W. Menú**

Visualización de todas las pestañas disponibles en la página de inicio.

#### **Y. Perfil**

Acceso a la configuración de la cuenta de usuario.

#### **Z. Filtro**

Búsqueda avanzada en el sitio.

## <span id="page-16-0"></span>Medios

En este página se muestran todas las máquinas disponibles para la supervisión remota.

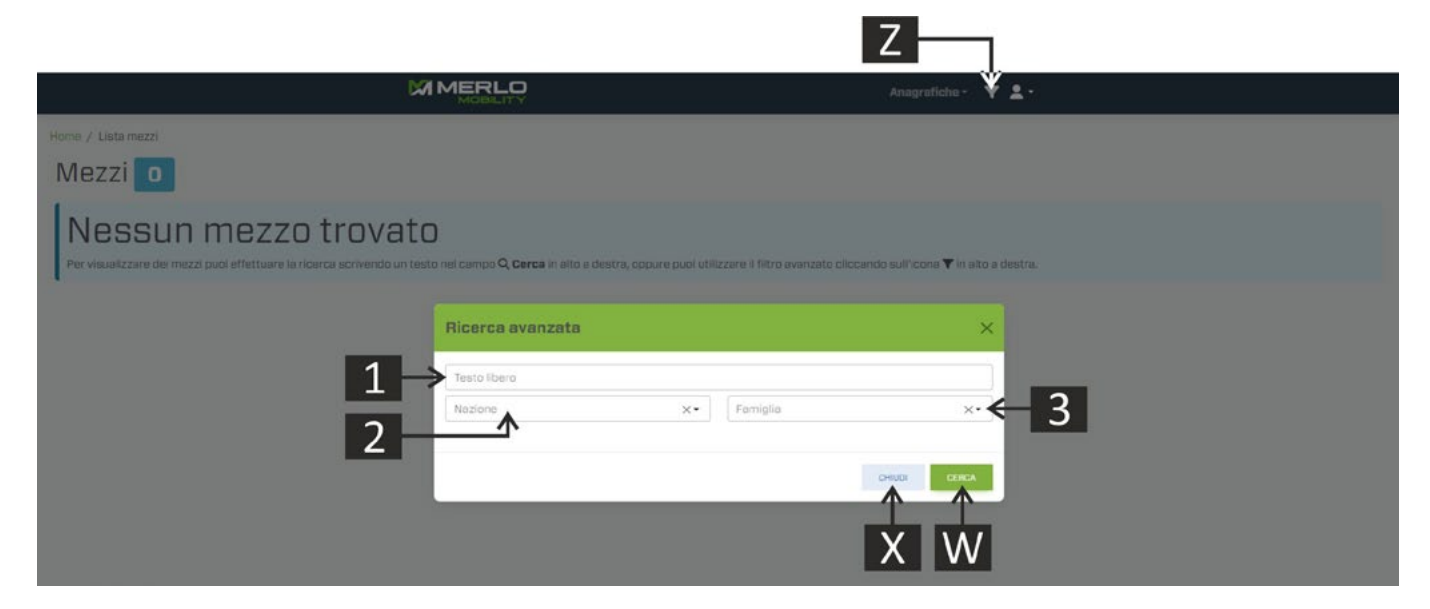

Pulse el botón [Z] para abrir el panel de búsqueda de medios. En este momento se puede filtrar la búsqueda según ciertos parámetros:

#### **1. Texto libre**

Indicación manual de los datos de la máquina (por ejemplo, número de sav, chasis, nombre de la máquina, etc).

#### **2. País**

País de geolocalización de la máquina.

### **3. Familia**

Familia de pertenencia de la máquina (por ejemplo Roto, Panoramic, Turbofarmer, Multifarmer, etc).

Confirme sus opciones con el botón [W] o salga de la pantalla con el botón [X]. Si se confirman los parámetros de búsqueda, el sistema muestra una pantalla con la lista de máquinas buscadas.

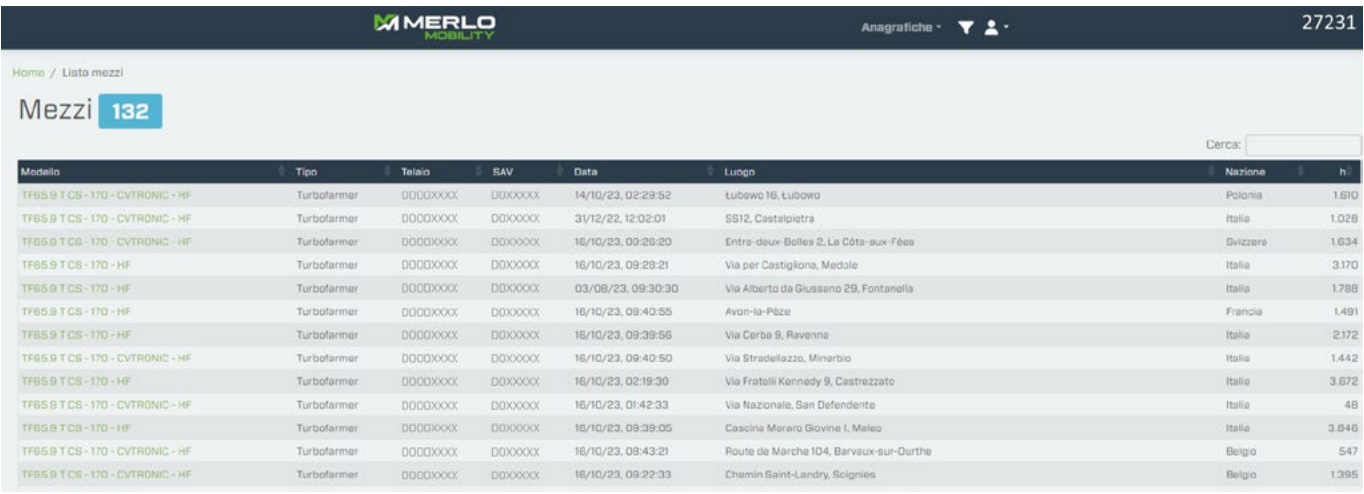

Elija el modelo de coche de la lista propuesta para ver la pantalla de información del vehículo.

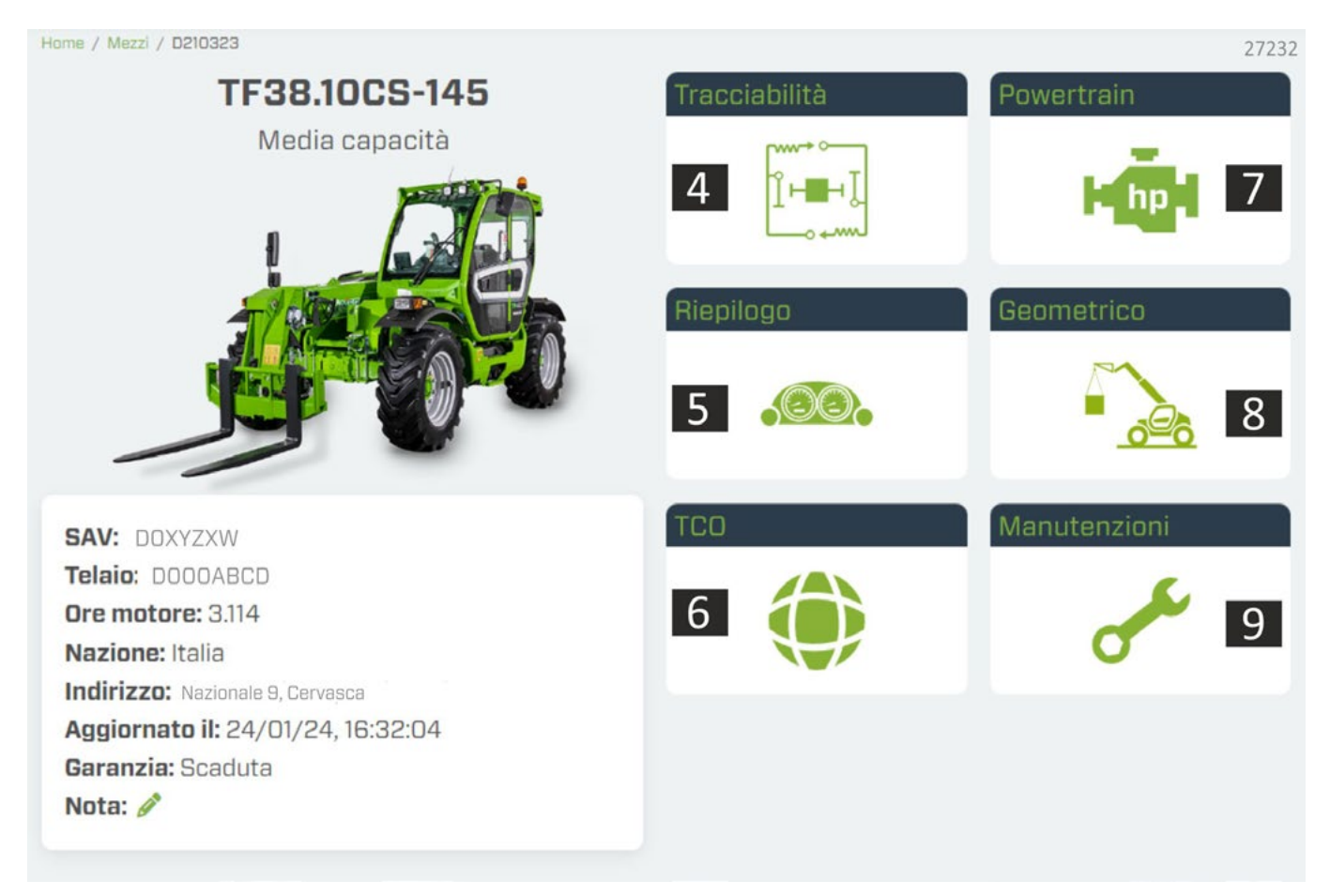

En la parte de la página hay información general de la máquina:

- modelo de máquina.
- familia de pertenencia.
- Número de SAV.

**M1m**

- número del bastidor.
- horas de uso.
- país en el que se encontraba la máquina en la última actualización
- dirección
- fecha de la última actualización
- estado de la garantía y cualquier nota.

En cambio, en la parte derecha de la página, se encuentran todos los paneles de control con la información y los parámetros de procesamiento de la máquina.

# **4. Trazabilidad**

Visualización de los fallos en curso y/o registrados en la centralita de control.

#### **5. Resumen**

Acceso a los datos operativos de la máquina (consumo, velocidad, geolocalización, panel de control).

# **6. Tco**

Calculadora de los gastos anuales de la máquina.

#### **7. Tren de potencia**

Características y parámetros del motor.

# **8. Geométrica**

Monitorización de los datos relacionados con el uso del brazo telescópico y de los equipos.

# **9. Mantenimiento**

Gestión e información sobre el mantenimiento de la máquina.

#### **4. Trazabilidad**

La sección está dividida en cuatro páginas:

• *Historial del Software:* listado de las actualizaciones del firmware de las distintas centralitas, y también se muestra el control de las diferentes centralitas mediante indicaciones semafóricas: ● OK ● ERROR.

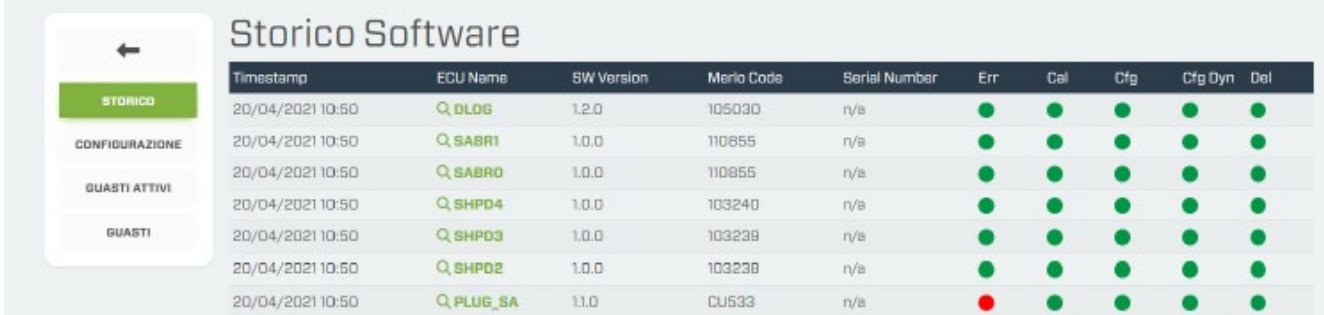

• *Configuración:* parámetros de configuración instalados en la máquina.

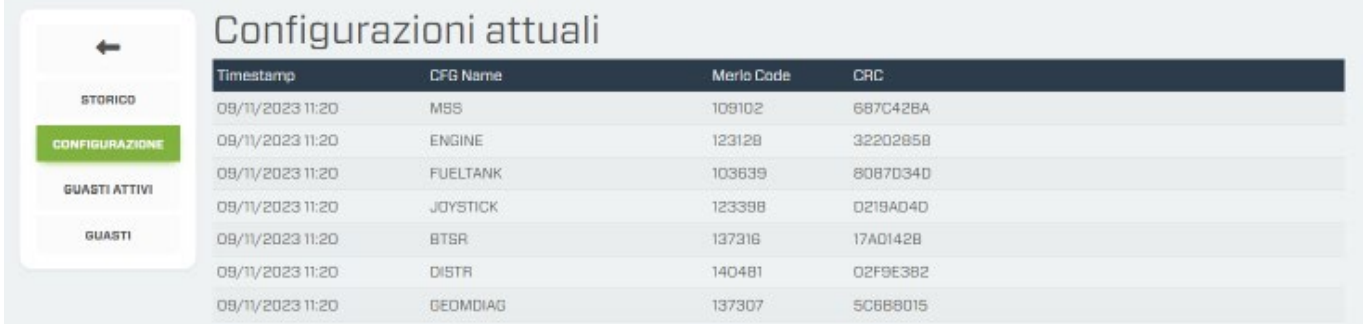

• *Fallos activos:* lista de fallos actualmente activos en el vehículo.

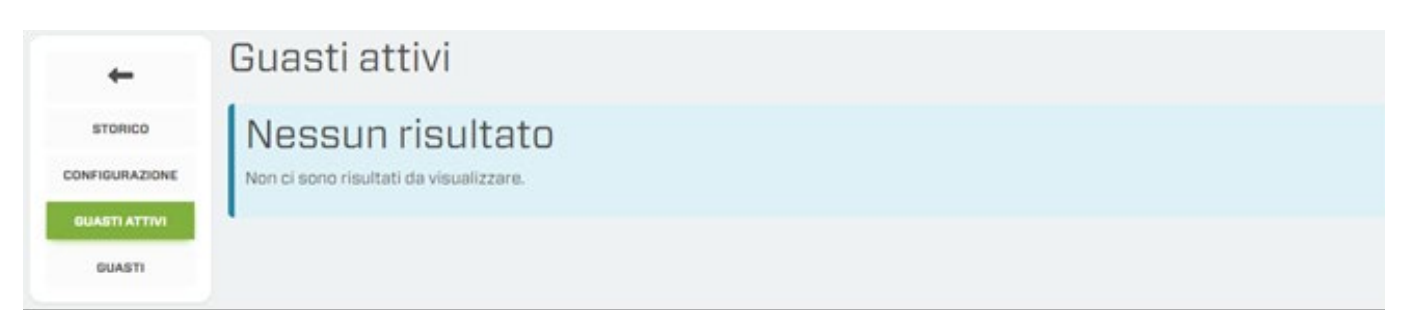

• *Fallos:* listado de averías detectadas por las distintas centralitas electrónicas.

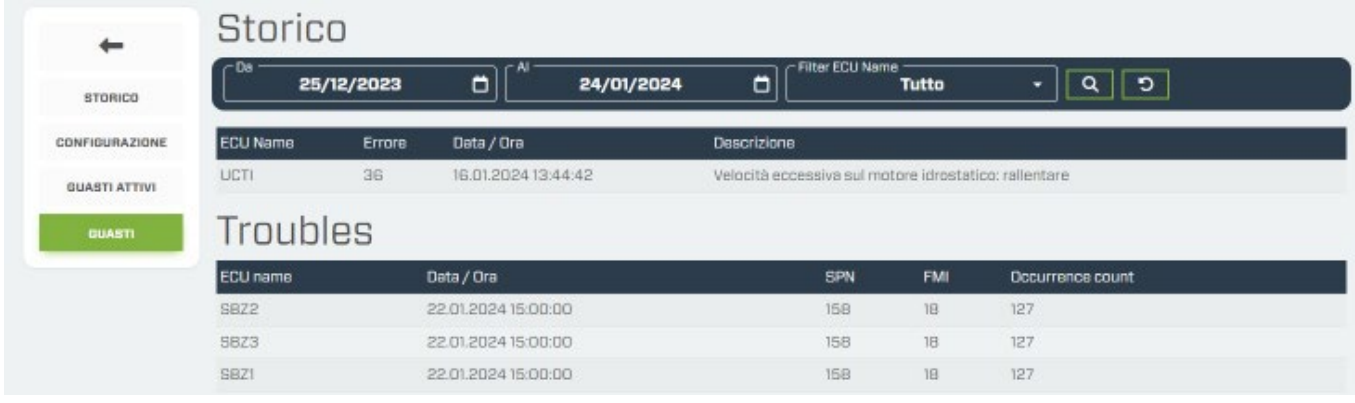

**M1m**

#### **5. Resumen**

• *Prestaciones:* visualización de la información principal relacionada con el uso de la máquina. Pasar el puntero por encima de los elementos gráficos para leer la descripción.

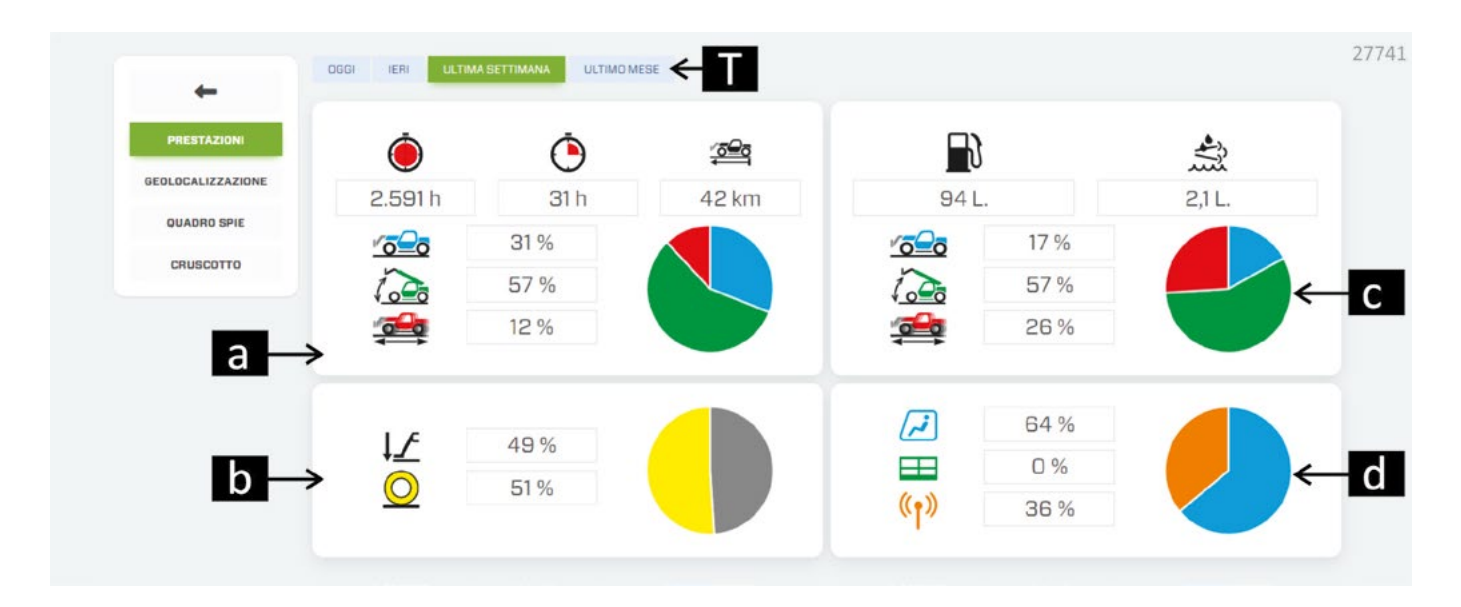

#### **a. Uso de la máquina**

- Horas de trabajo totales.
- Horas de trabajo en el período seleccionado.
- Kilómetros recorridos en el período seleccionado.
- Porcentajes de funcionamiento en modo estático.
- Porcentajes de funcionamiento en modo elevación
- **Porcentajes de funcionamiento en modo desplazamiento.**

#### **b. Uso en estabilizadores/ruedas**

- O Porcentaje de trabajo de la máquina sobre ruedas
- L<sup>1</sup> Porcentaje de trabajo de la máquina sobre estabilizadores (si están instalados)

#### **c. Consumo de la máquina**

- consumo de combustible.
- Consumo de AdBlue.

# **d. Puesto de mando**

- **Porcentaje de uso de la máquina a través de los mandos en la cabina.**
- **ED** Porcentaje de uso de la máquina a través de los mandos en la plataforma (si están instalados).
- ( $\langle \cdot \rangle$ ) Porcentaje de uso de la máquina a través de los mandos en control remoto (si están instalados).

#### **T. Búsqueda de periodo**

Filtro de búsqueda para un intervalo de tiempo específico.

• *Geolocalización:* visualización de la posición de la máquina en tiempo real, o para monitorizar los desplazamientos realizados (en máquina o en camión) en un período de tiempo determinado.

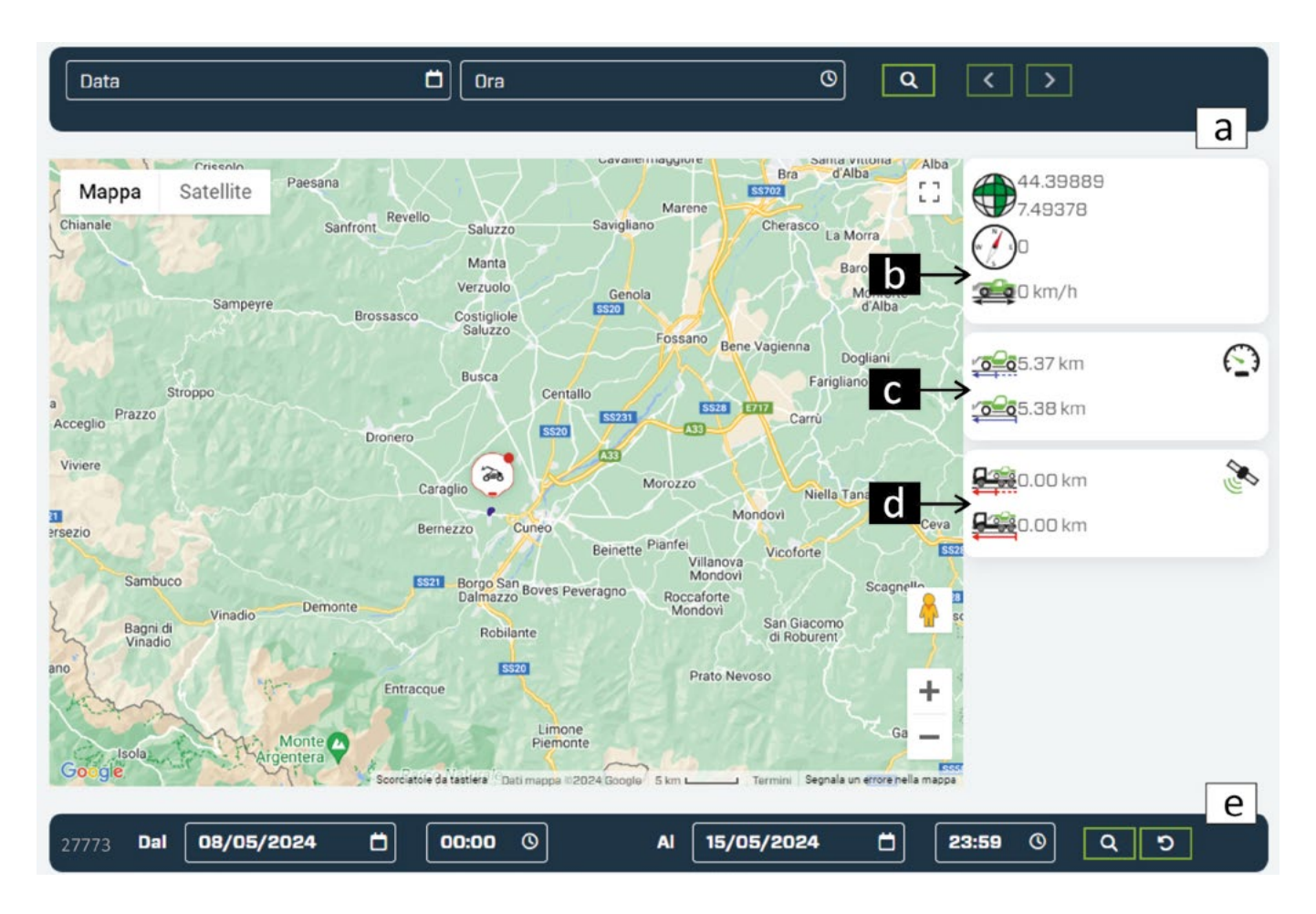

#### **a. Filtros de fecha y hora**

Visualización de los datos de geolocalización de la máquina en base a un determinado día y hora.

#### **b. Posición de la máquina**

- Coordenadas geográficas de la última posición registrada por el vehículo.
- Dirección de desplazamiento de la máquina.
- Velocidad de la máquina en tiempo real.

#### **c. Desplazamientos**

Distancia parcial.

Distancia total.

#### **d. Desplazamientos con remolque**

Porcentaje de uso de la máquina a través de los mandos en la cabina.

Porcentaje de uso de la máquina a través de los mandos en la plataforma (si están instalados).

#### **e. Búsqueda de período**

Filtro de búsqueda para un intervalo de tiempo específico.

**M1m**

#### • *Cuadro de testigos*

Esta pantalla muestra los mismos indicadores visibles sobre la máquina. Los testigos monitorizan los parámetros de la parte mecánica de la máquina, y de los equipos montados en la misma, por ejemplo:

- nivel de combustible, AdBlue y otros líquidos.
- temperaturas de varias piezas de la máquina.
- posible sobrecarga del accesorio.
- posible fallo o situación de peligro para la máquina y el operador.

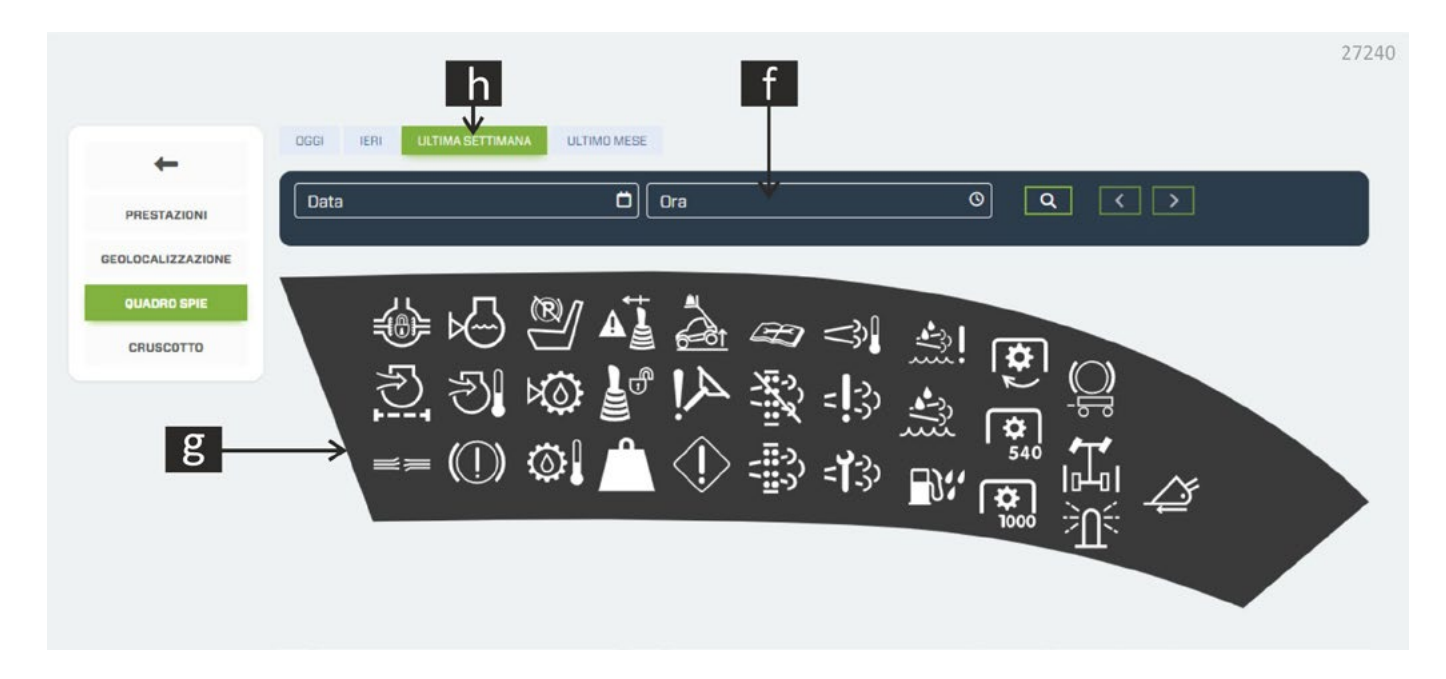

# **f. Búsqueda inmediata**

Resumen de los datos actuales en tiempo real.

## **g. Testigos**

Seleccionar un indicador para consultar el historial de estados y avisos.

#### **h. Búsqueda de periodo**

Filtro de búsqueda para un periodo de tiempo específico.

#### • Tablero de mandos

Esta pantalla muestra los mismos indicadores visibles sobre la máquina. Gracias a la posibilidad de estudiar la tendencia a lo largo del tiempo, se puede realizar un análisis profundo de señales inusuales o rastrear la causa de un error.

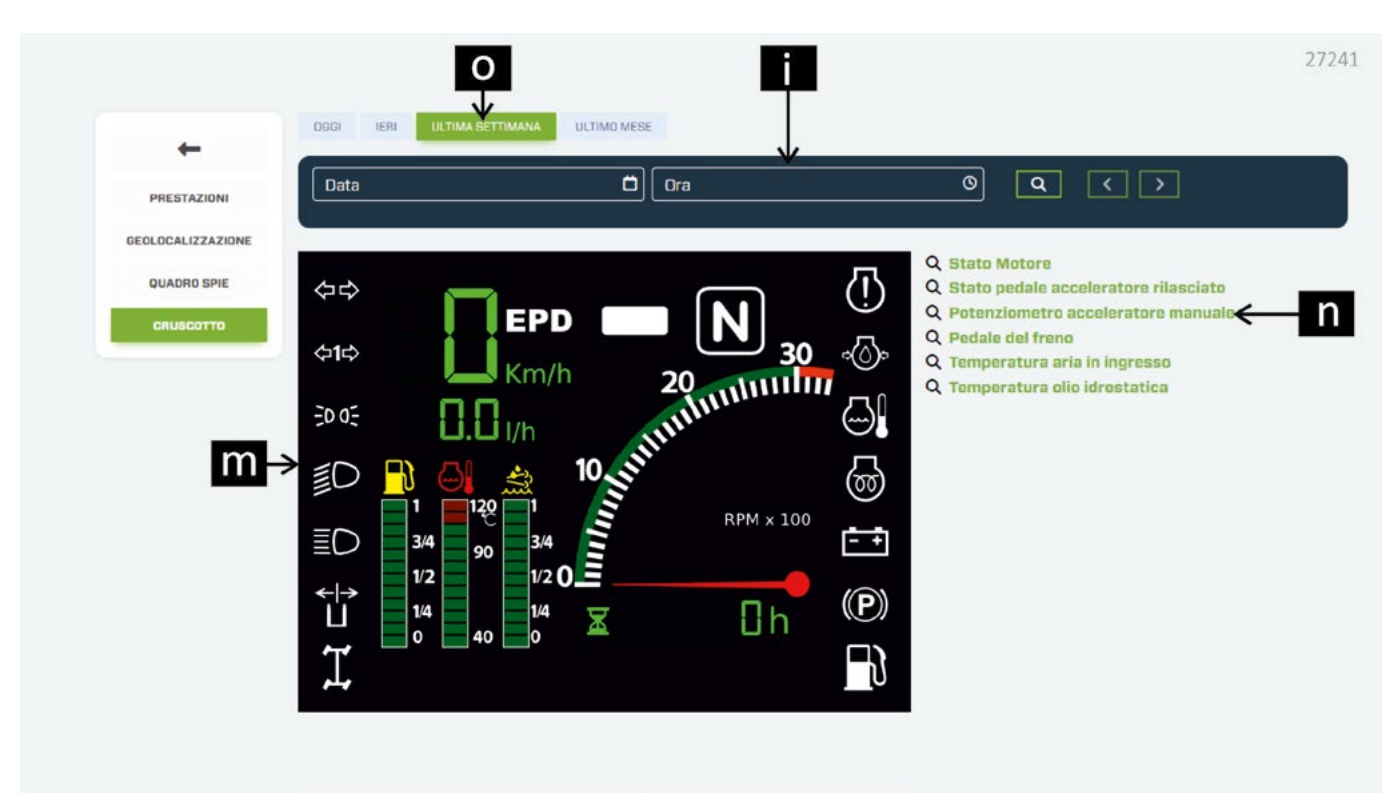

#### **i. Búsqueda inmediata**

Resumen de los datos actuales en tiempo real.

#### **m. Testigos e indicadores del panel de instrumentos**

Seleccionar un testigo o un indicador para consultar el historial de estados y avisos.

#### **n. Otros indicadores**

Seleccionar un indicador para consultar el historial de estados y avisos.

#### **o. Búsqueda periodo**

Filtro de búsqueda para un periodo de tiempo específico.

#### **6. TCO**

**M1m**

Información sobre el TCO (Total Cost Ownership) para evaluar todos los costes asociados a la compra, al uso y al mantenimiento de un bien o de un servicio durante toda la vida útil. Esto incluye no sólo el precio de compra inicial, sino también los costes operativos, los costes de mantenimiento, los costes de actualización o de sustitución y cualquier otro coste relacionado.

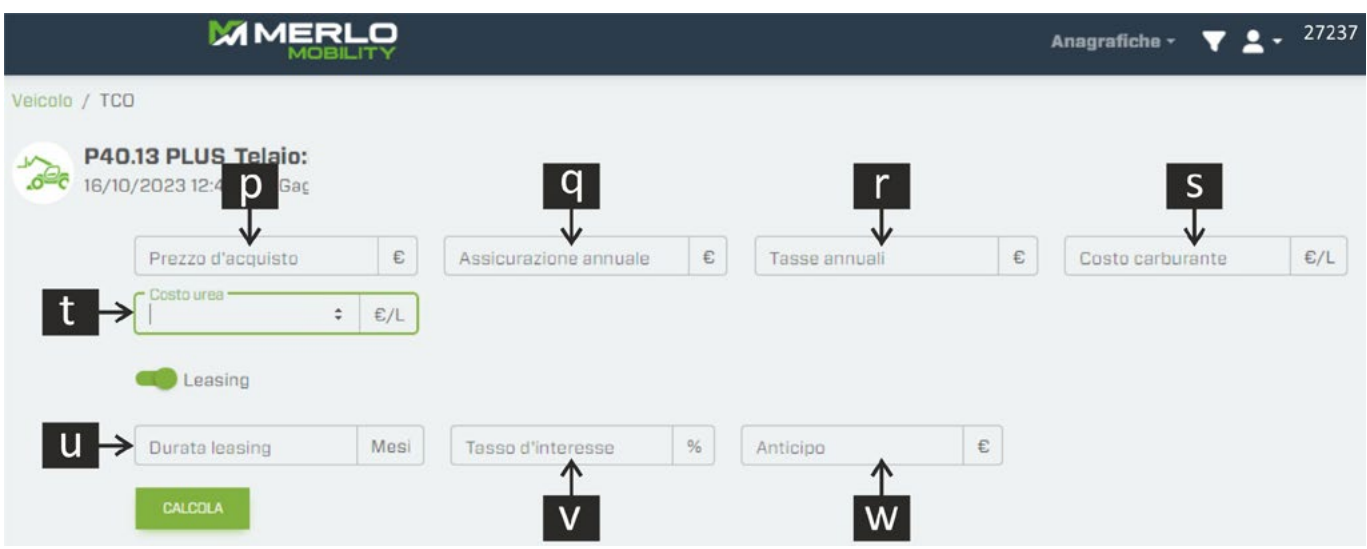

**p.** Precio de compra de la máquina (si no conoce este valor, el sistema introducirá automáticamente el precio de catálogo de la máquina).

**q.** Coste del seguro anual (en euros).

- **r.** Coste de las cuotas anuales (según el país de uso) (en euros).
- **s.** Coste del combustible (expresado en €/l).
- **t.** Coste de la urea líquida (expresado en euros/l).
- **u.** Duración del arrendamiento (expresado en meses).

**v.** Tipo de interés (%).

**w.** Anticipo (€).

Una vez introducidos todos los datos necesarios, pulse el botón CALCULAR; el sistema elabora un estado de costes y lo muestra en una tabla y un gráfico.

**¡NOTA! La siguiente imagen es un ejemplo de cálculo del coste total de propiedad y no refleja los valores reales de la máquina.** 

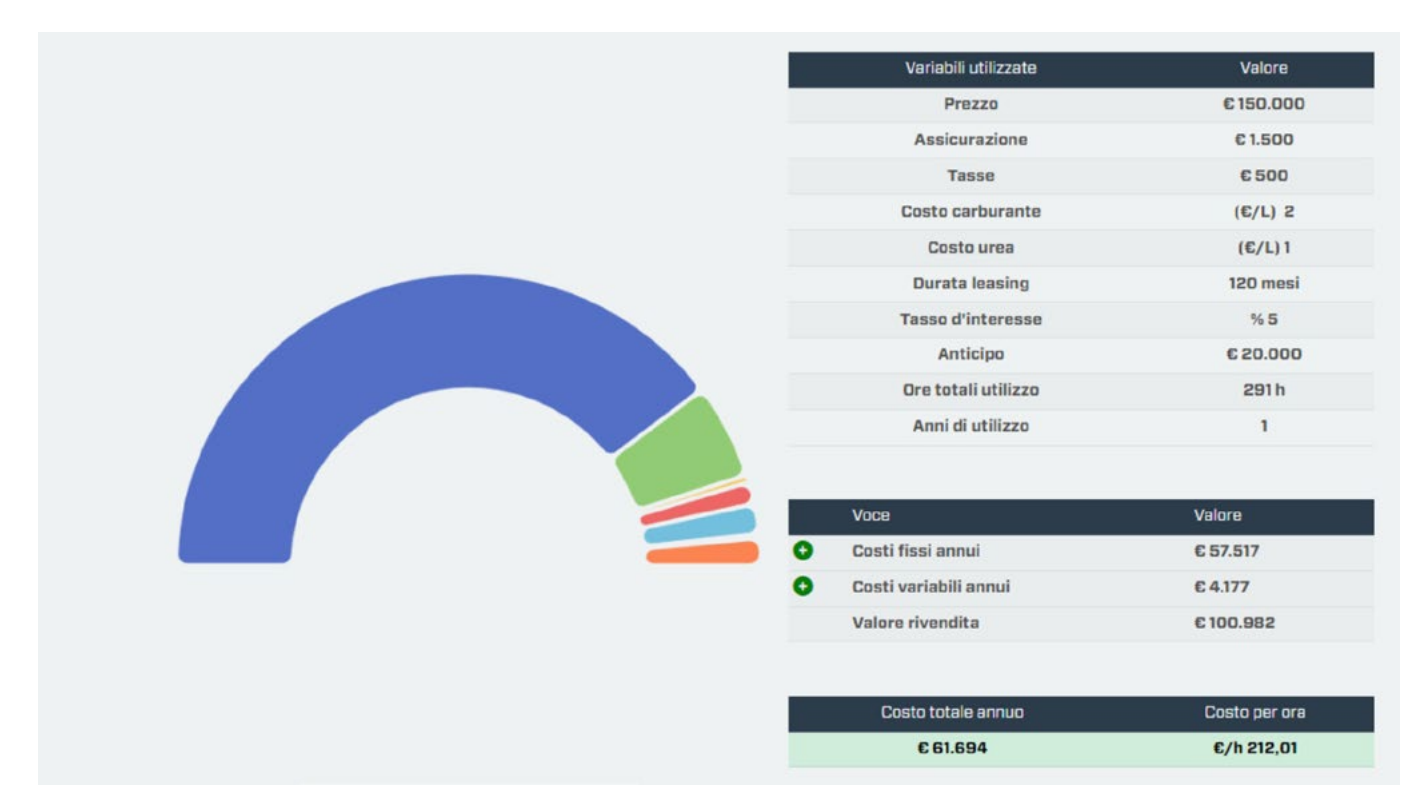

# **IMPORTANTE**

La aplicación de cálculo del Total Cost of Ownership tiene como objetivo ofrecer una simulación puramente indicativa de los costes derivados de la propiedad de un vehículo. Los valores indicados no deben utilizarse para informes o documentos públicos.

Merlo S.p.A. declina toda responsabilidad por posibles imprecisiones en el cálculo, anomalías en el software, fallo de funcionamiento del servidor, del sitio o del navegador del usuario, así como por fallos técnicos de cualquier tipo, cambios en el software e interrupción o suspensión del servicio.

Para un cálculo más preciso, se recomienda introducir los parámetros para el cálculo del Total Cost off Ownership. No obstante, también se puede obtener el resultado del cálculo dejando los campos en blanco. En este caso, el cálculo se procesará teniendo en cuenta parámetros preestablecidos a través de la experiencia Merlo.

El TCO de una máquina no se registra, por lo que cada vez que quiera calcular se deben volver a introducir los parámetros.

## **7. Tren de potencia**

Información sobre el motor instalado en la máquina.

• *Datos técnicos*

Esta sección incluye los datos del motor instalado en la máquina:

- Fabricante.
- Código del motor.
- Número de serie.
- Cilindrada.
- Potencia.
- Par máximo

Se indican también los datos técnicos del sistema de tratamiento de los gases de escape:

- Catalizador de oxidación diésel.
- Filtro antipartículas.
- Reducción catalítica UREA.

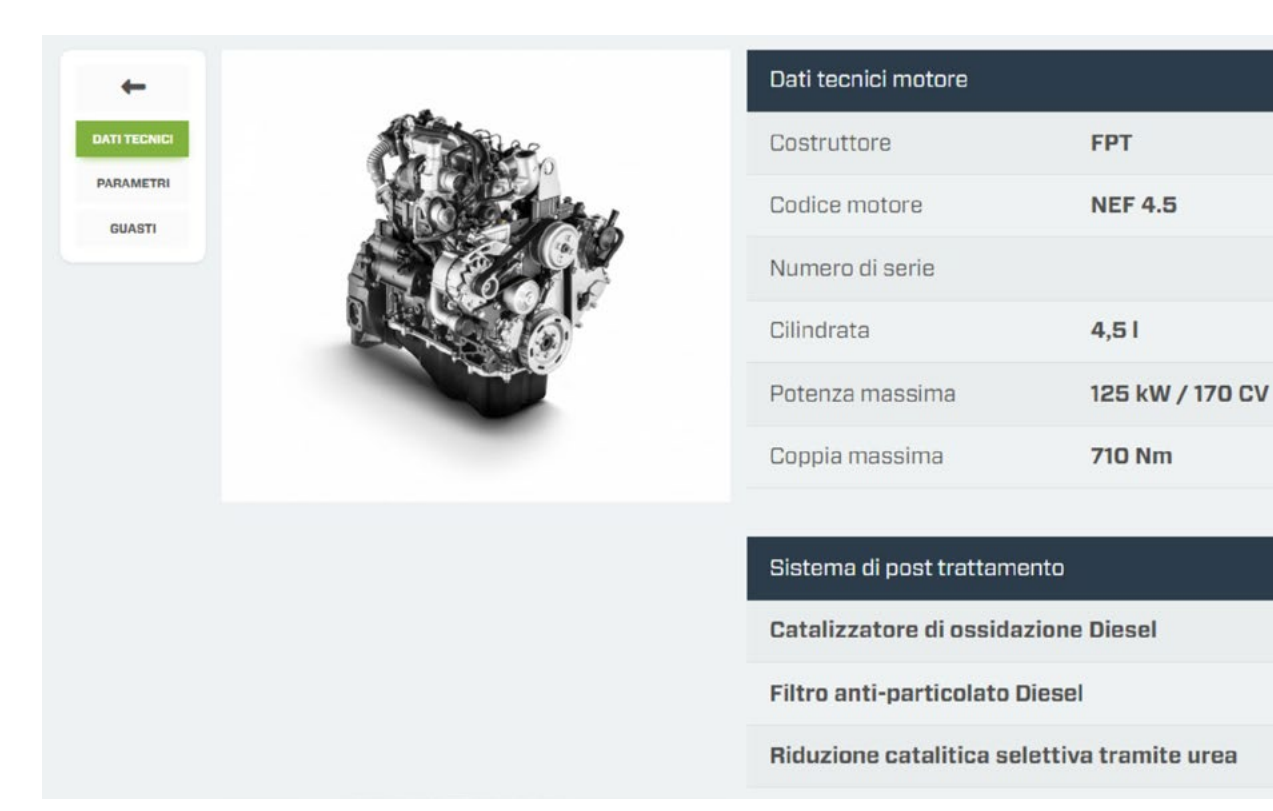

27242

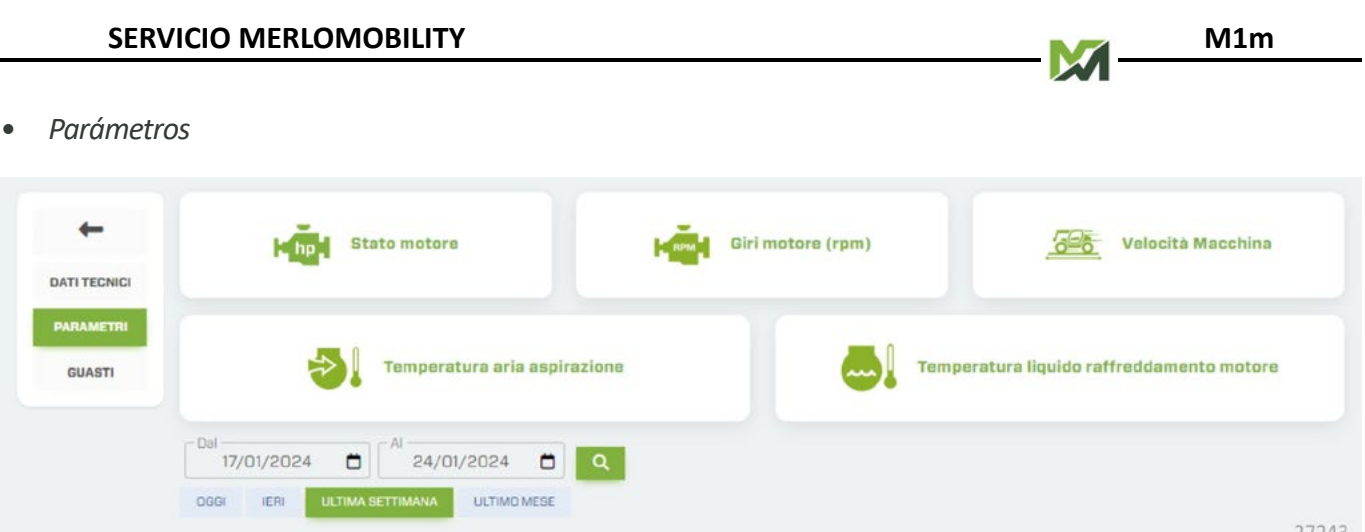

Seleccionar un intervalo de tiempo que se desea monitorizar y, seguidamente, elegir el tipo de información que quiere ver. El sistema mostrará, en formato gráfico, los resultados de la búsqueda:

- ෮ **estado del motor:** gráfico de los encendidos y de los apagados rápidos del motor en un período de tiempo determinado.
- **rmp del motor:** gráfico que muestra las revoluciones máximas, mínimas y medias durante un determinado período de tiempo.
- **velocidad de la máquina:** gráfico en el que se muestran las velocidades de desplazamiento de la máquina, en el período de tiempo seleccionado.
- ෮ **temperatura del aire de admisión:** gráfico que determina la temperatura del aire (máxima, media y mínima) en un determinado período de tiempo.
- ෮ **temperatura del líquido de refrigeración del motor**: gráfico de la evolución de la temperatura del líquido de refrigeración (máxima, media y mínima) en el período de tiempo seleccionado.

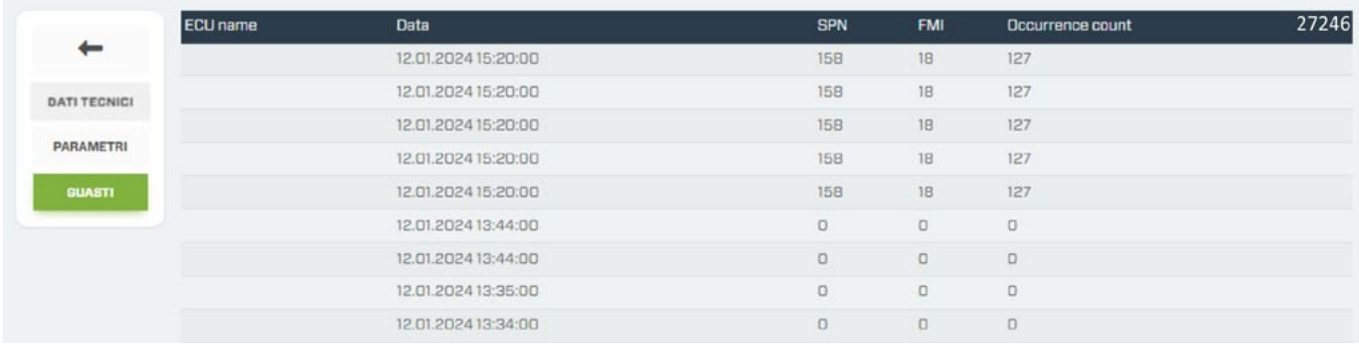

• *Averías*

Panel de visualización de los errores del motor detectados y registrados en la unidad de control.

**SPN:** número de parámetro sospechoso, utilizado para identificar el componente o la condición específica que está provocando un fallo.

**FMI:** failure mode indicator (indicador del modo de fallo), que indica el tipo de fallo indicado por el ordenador, restringiendo el problema. Las FMI pueden indicar, de manera más específica, interrupciones del circuito, fallos de los componentes, errores de comunicación de los datos o condiciones de funcionamiento que superan los intervalos establecidos.

### **8. Geométrica**

Visualización de los datos de la máquina en tiempo real (solo cuando el motor está en marcha y el firmware de la unidad de control está actualizado) o en la última conexión realizada en la fecha que figura debajo del modelo de máquina.

Para ver los datos en tiempo real en las distintas pantallas, pulse el botón naranja situado en la parte inferior derecha de la pantalla.

- *• Datos del brazo*
	- ෮ Ángulo de elevación del brazo telescópico (expresado en grados).
	- Extensiones del brazo telescópico (expresado en metros).
	- ෮ Ángulo de inclinación del bastidor (expresado en grados).
	- Peso levantado sobre el accesorio instalado en el bastidor (expresado en kg).
	- ෮ Accesorio instalado en el bastidor.

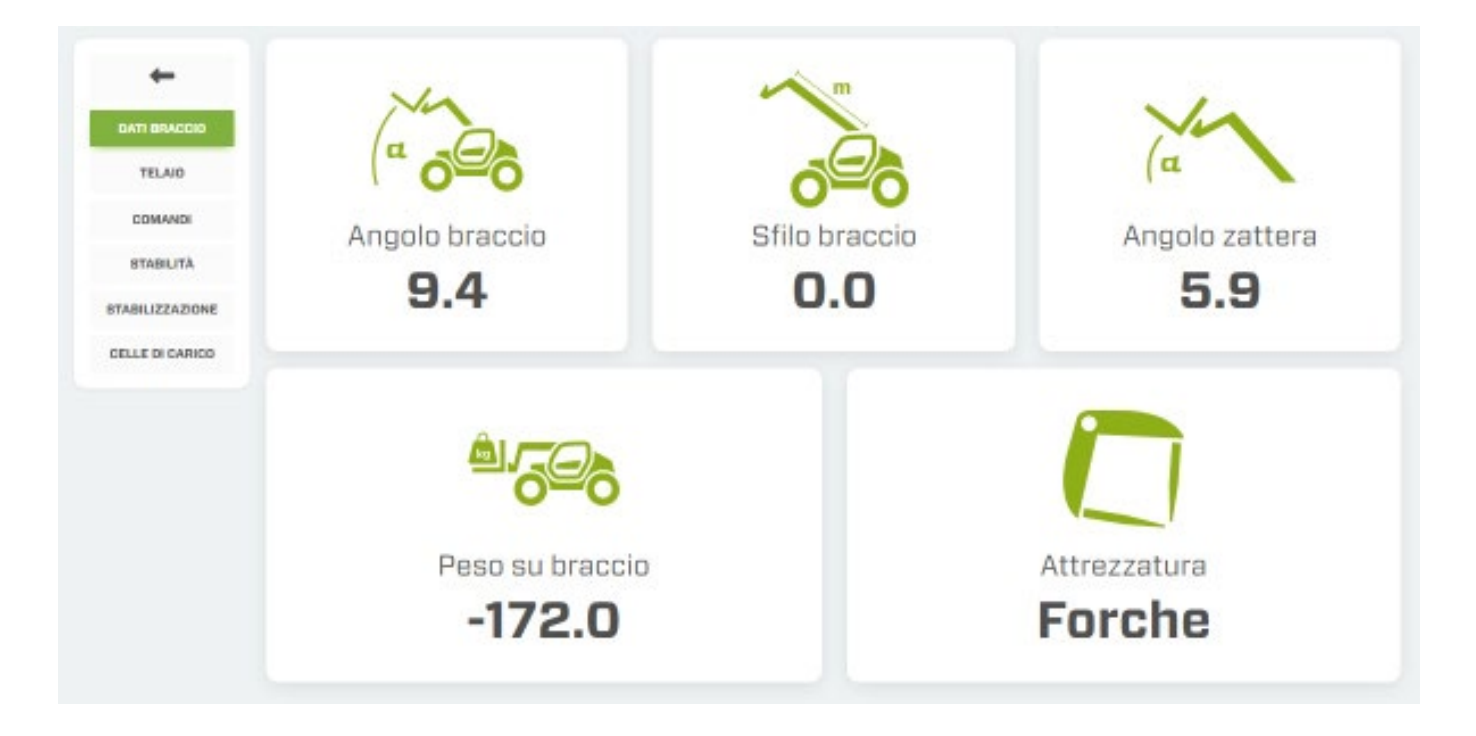

- *• Chasis*
	- Inclinación transversal (expresado en grados).
	- Inclinación longitudinal (expresado en grados).
	- ෮ Ángulo de rotación de la torreta (solo para modelos ROTO) (expresado en grados).

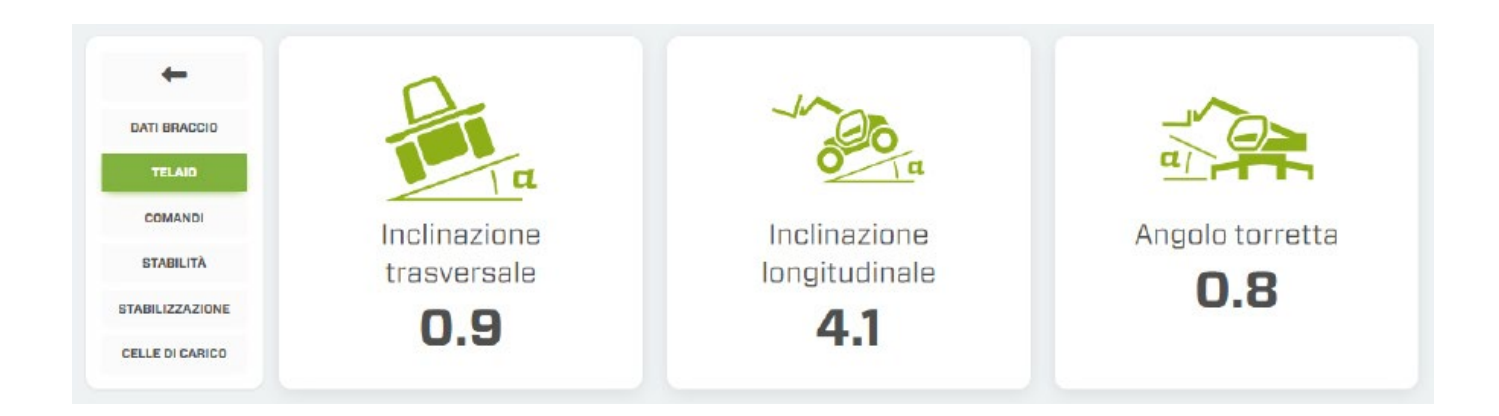

- *• Mandos*
	- Posición del SELECTOR FUENTE DE MANDOS
	- Posición del SELECTOR DEL MODO DE FUNCIONAMIENTO
	- Testigo de presencia de hombre en el asiento.
	- Testigo luminoso de activación de mandos del joystick.

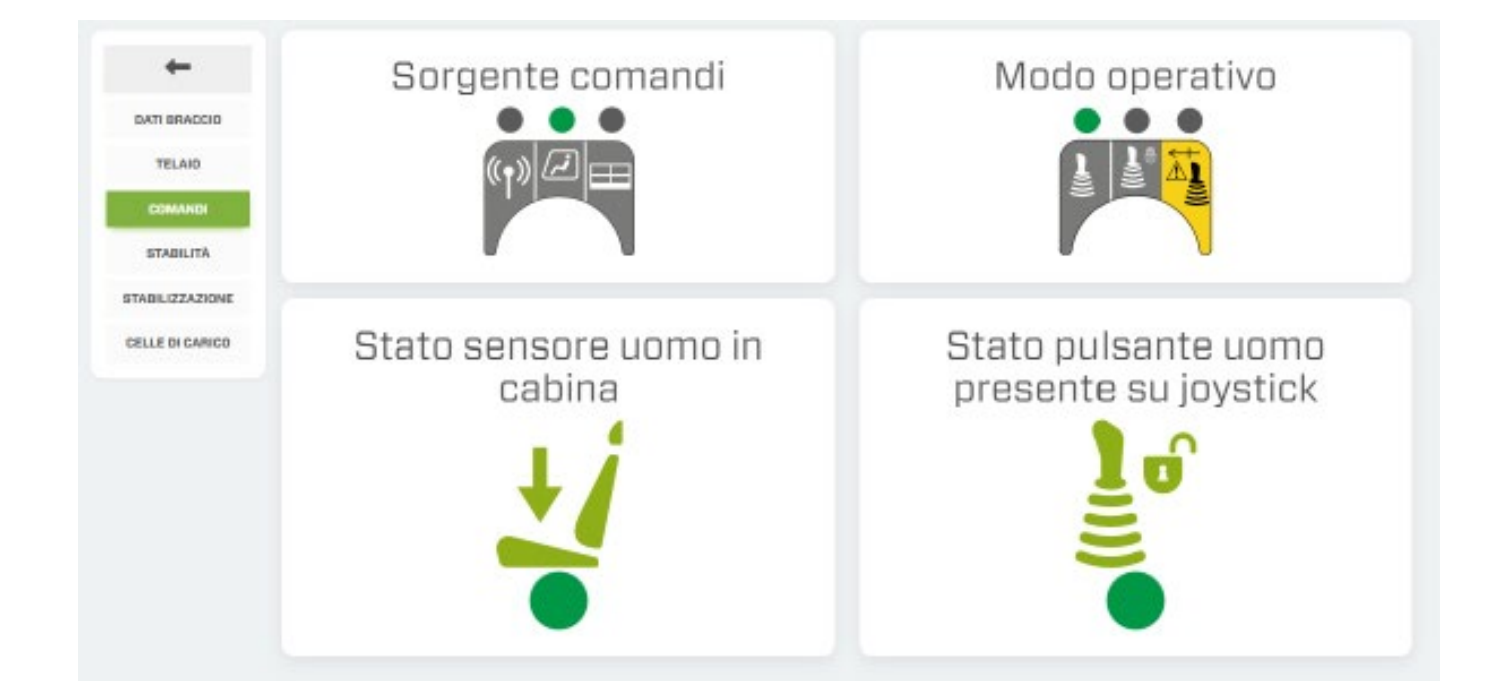

**M1m**

- *• Estabilidad*
	- Semáforo de estabilidad.
	- Barra de información sobre la capacidad de la máquina (expresado en kg)
	- Testigo de sobrecarga del accesorio.
	- Testigo de control antivuelco.

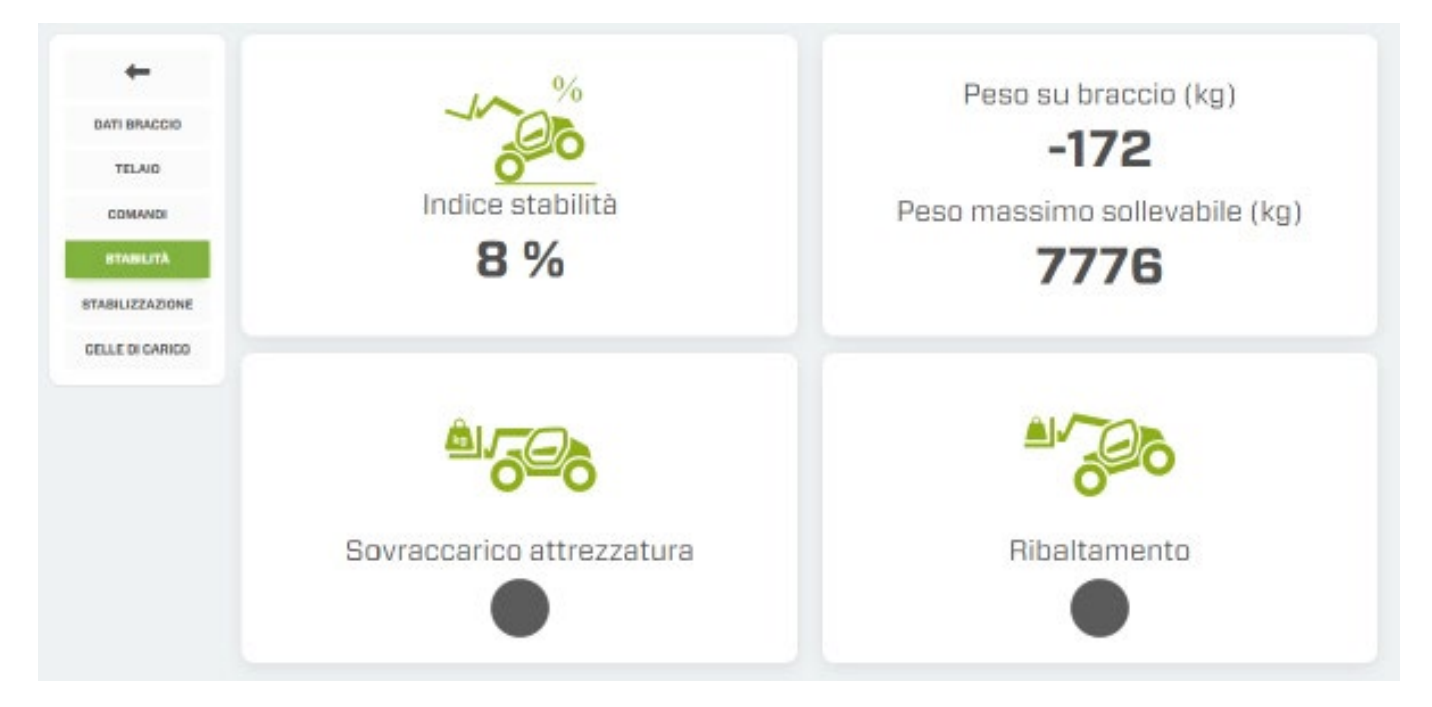

*• Estabilización*

La información está disponible sólo para las máquinas dotadas con estabilizadores.

- Estado de la máquina.
- Activación de los comandos de autoestabilización.
- Bloque de suspensión del carro base (solo para modelos ROTO)
- Colocación de ruedas/estabilizadores.

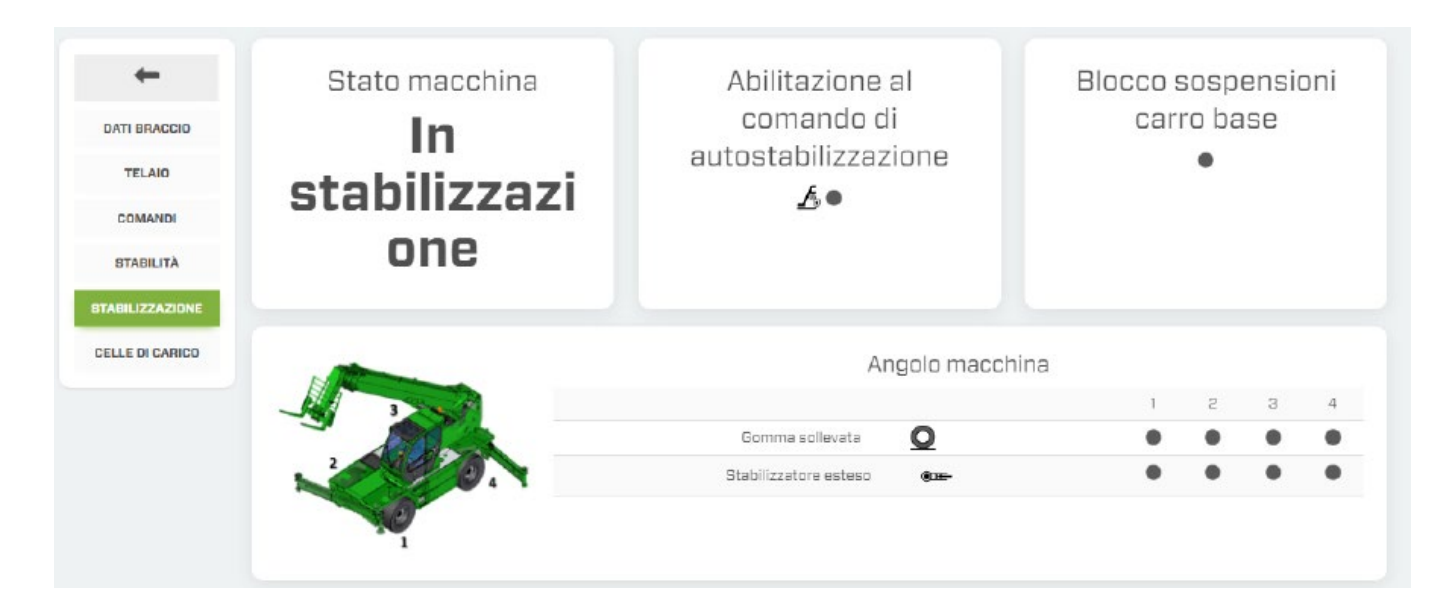

- *• Celdas de carga*
	- Datos sobre los desplazamientos de las células de carga.

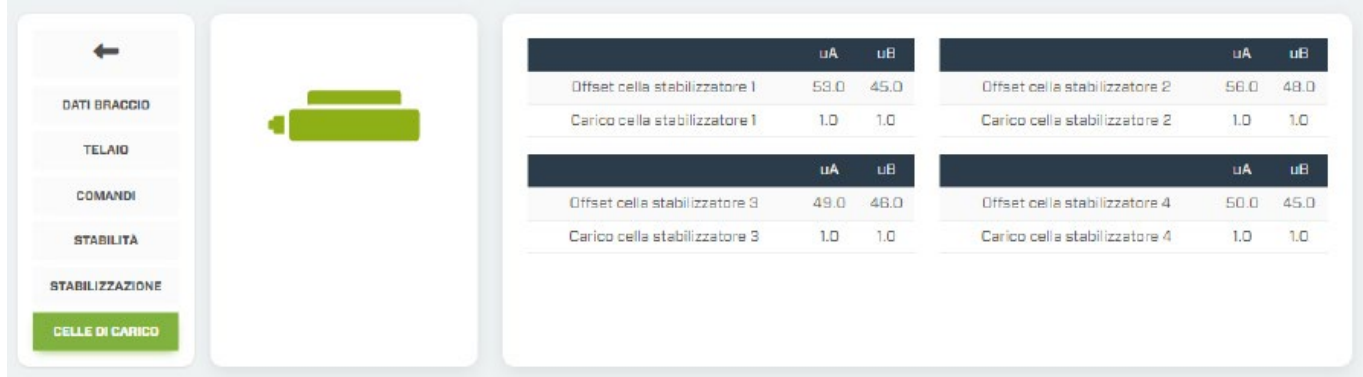

#### **9. Mantenimiento**

Monitorización de los avisos sobre el mantenimiento programado.

En la columna de la derecha se registrarán todos los trabajos de mantenimiento realizados, en base al contador de horas.

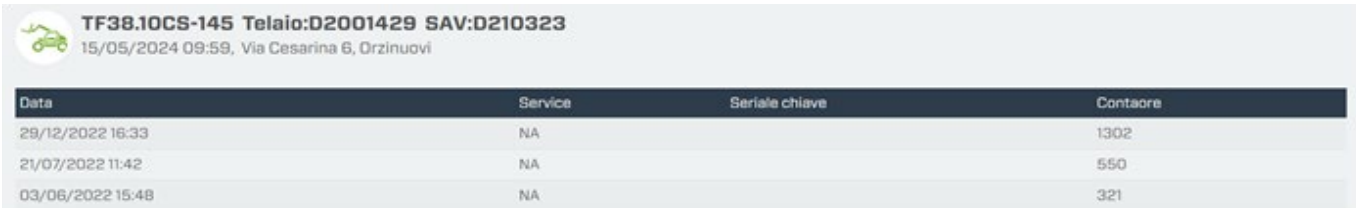

<span id="page-31-0"></span>Flotas

Esta página muestra el rendimiento de las máquinas de su flota durante un periodo de tiempo específico.

Pulse el botón  $\bullet$  en la parte inferior derecha de la página para abrir el panel de búsqueda de medios. En este momento se puede filtrar la búsqueda según ciertos parámetros:

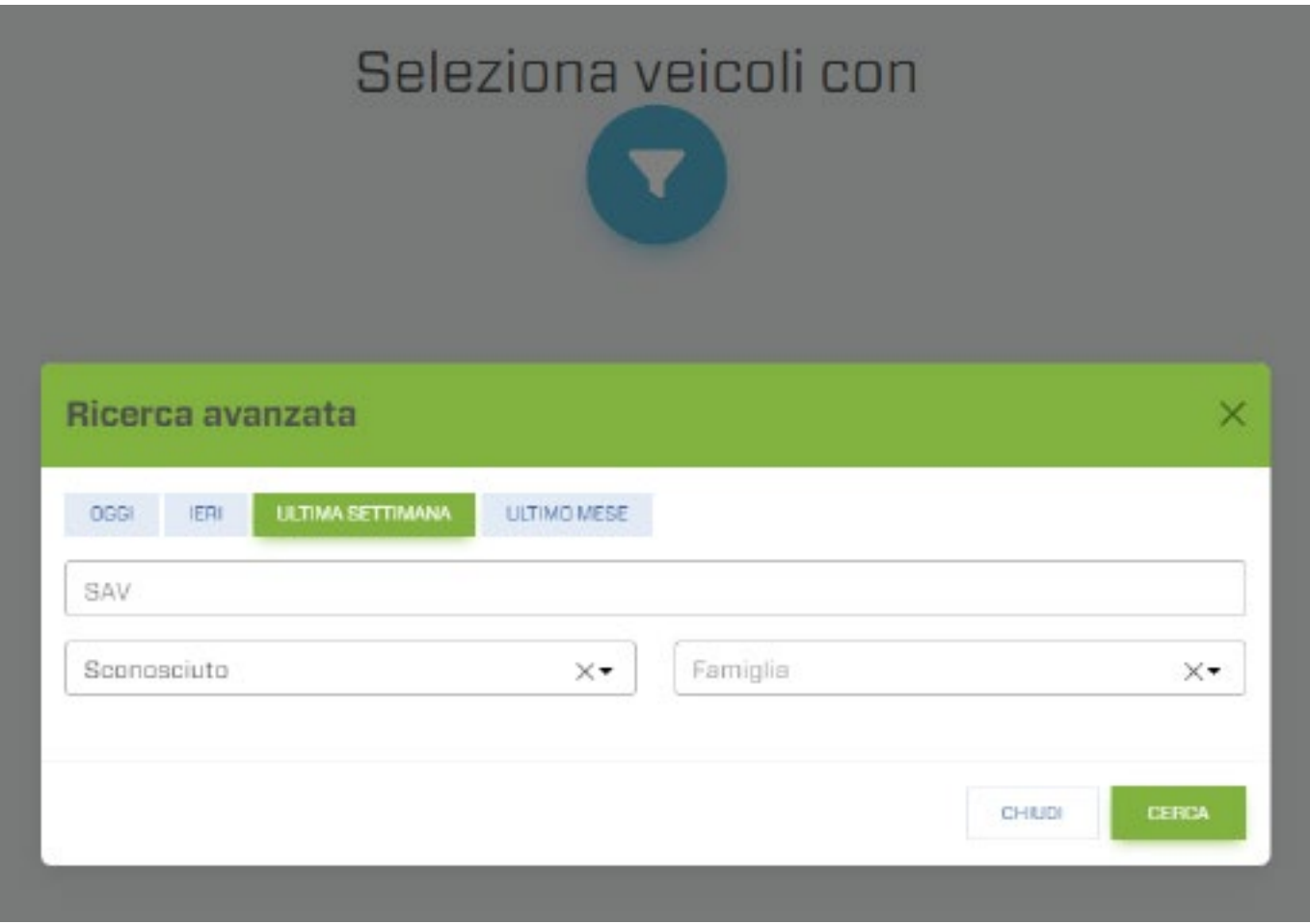

- **1.** Selección del periodo de búsqueda.
- **2.** Número de Servicio Postventa.
- **3.** País.
- **4.** Familia de la máquina.

Confirme sus opciones con el botón [W]; el sistema muestra una pantalla con un listado de máquinas encontradas. Para salir de la pantalla, pulse el botón [X].

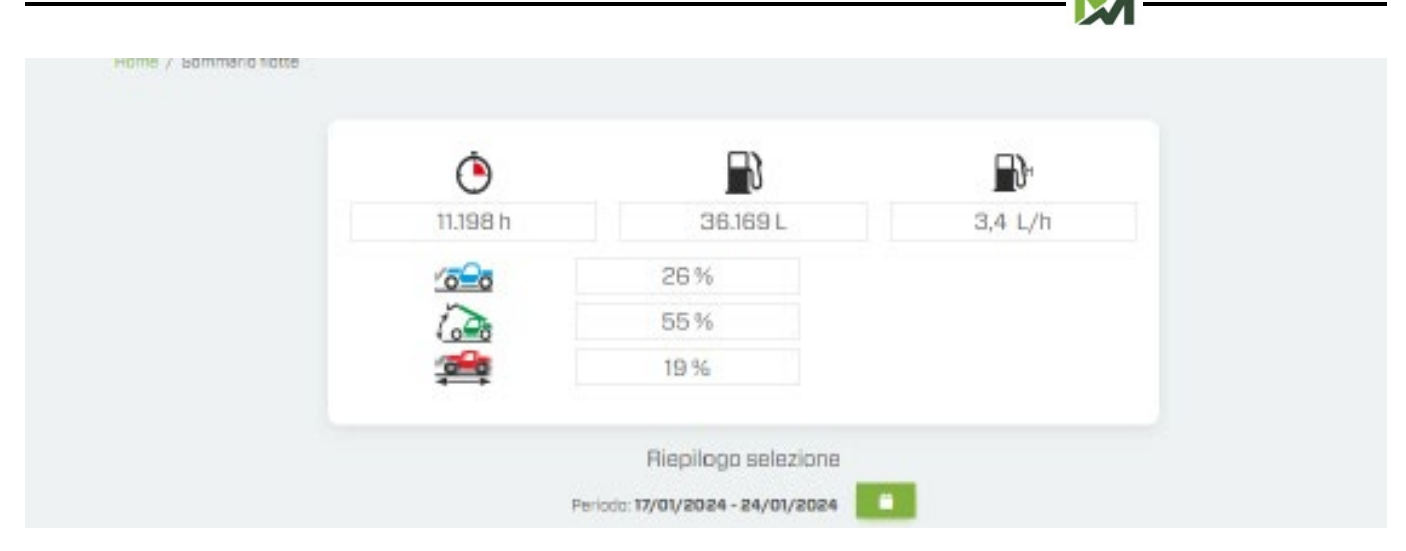

Esta pantalla muestra:

- Horas de funcionamiento del motor.
- Consumo total de combustible (expresado en litros).
- Consumo horario (expresado en litros/h).
- Porcentaje de utilización de las máquinas en uso estático, dinámico y de brazo.

**M1m**

# <span id="page-33-0"></span>Logística

Función de localización de todos los vehículos de su flota, identificados con el icono y localización de todos los Distribuidores o Concesionarios de la zona, identificados con el icono .

Los iconos de la máquina se muestran en colores que identifican el estado del motor en la última conexión con la unidad de control:

- color verde: Motor en marcha.
- color rojo: motor apagado.

Seleccione la máquina correspondiente para visualizar la pantalla de información del vehículo.

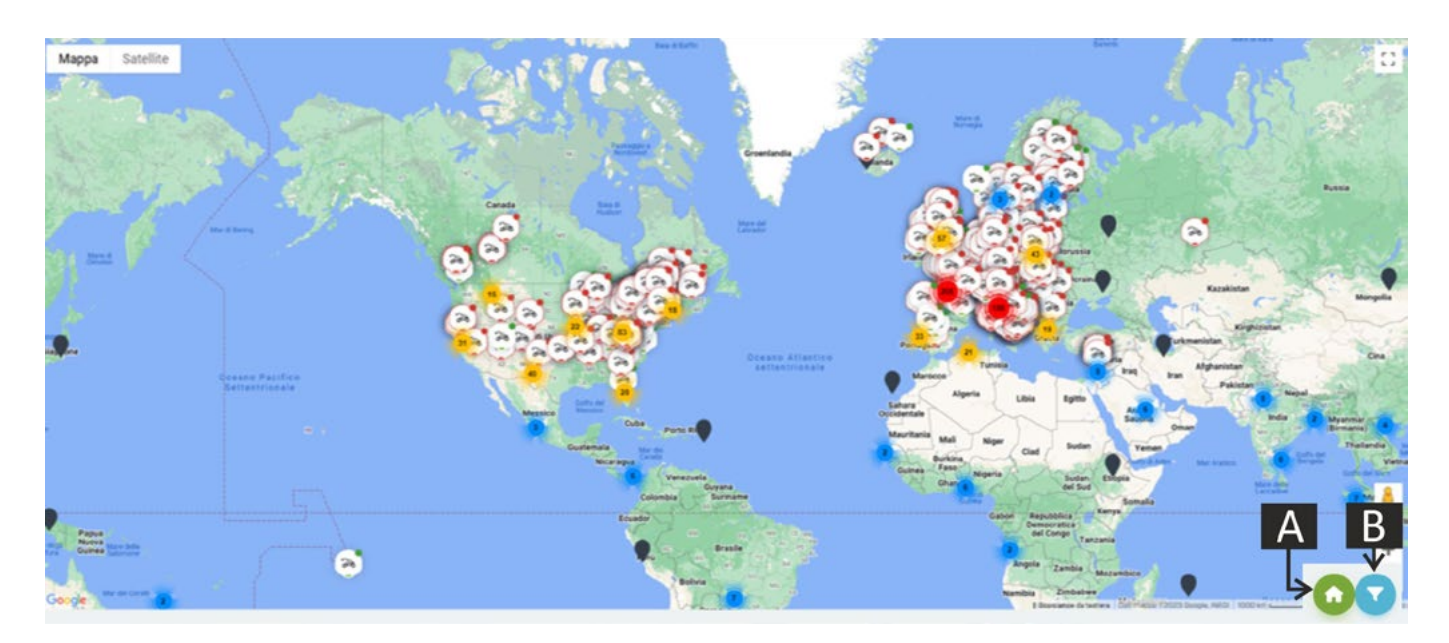

En la esquina inferior derecha de la página hay dos botones:

- (A): activación/desactivación de la posición de Distribuidores de zona o Concesionarios.
- (B): activación del panel de filtros de búsqueda (siguiente foto).

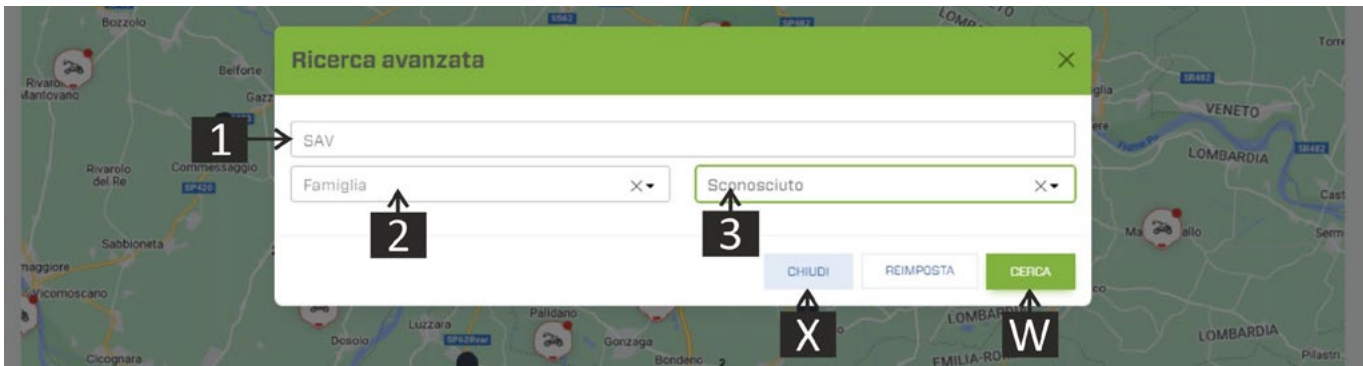

- **1.** Número de Servicio Postventa.
- **2.** Familia de la máquina.
- **3.** País.

Confirme sus opciones con el botón [W] o salga de la pantalla con el botón [X].

# <span id="page-34-0"></span>Trabajos de mantenimiento

En esta página se controla el estado del mantenimiento rutinario de las máquinas de su flota. Se indica con indicadores de color:

- indicador verde: mantenimiento rutinario correcto.
- indicador amarillo: mantenimiento rutinario a punto de vencer (menos de 50 horas para el vencimiento). Planifique las intervenciones necesarias lo antes posible.
- indicador rojo: mantenimiento rutinario vencido (se ha superado el periodo especificado en el manual).

Para "desbloquear" el semáforo de mantenimiento, una vez realizado el trabajo en la máquina, el taller autorizado deberá introducir, sobre el panel de control de a bordo, un código pin, para resetear el contador de horas de la máquina tras el último mantenimiento.

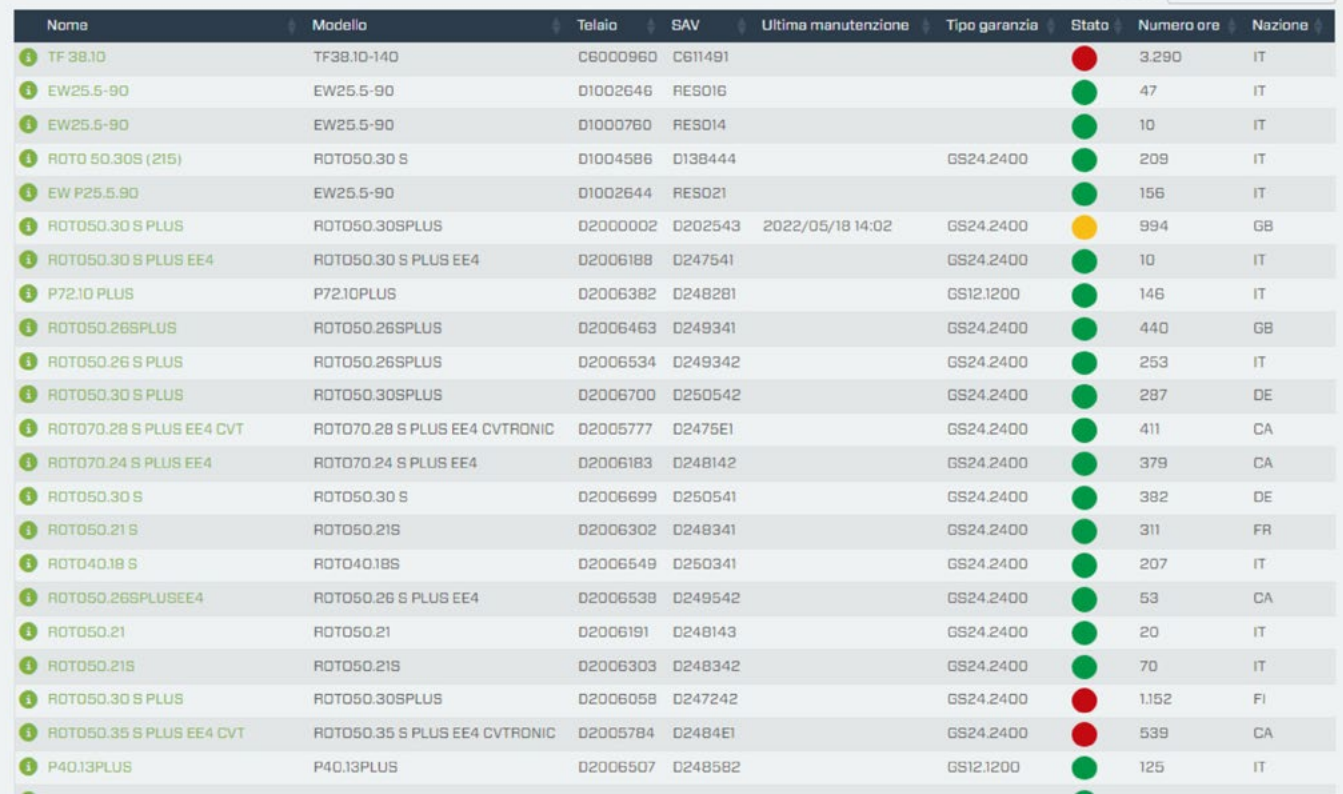

## <span id="page-35-0"></span>Tablón de avisos

Esta página muestra todas las notificaciones de sus máquinas.

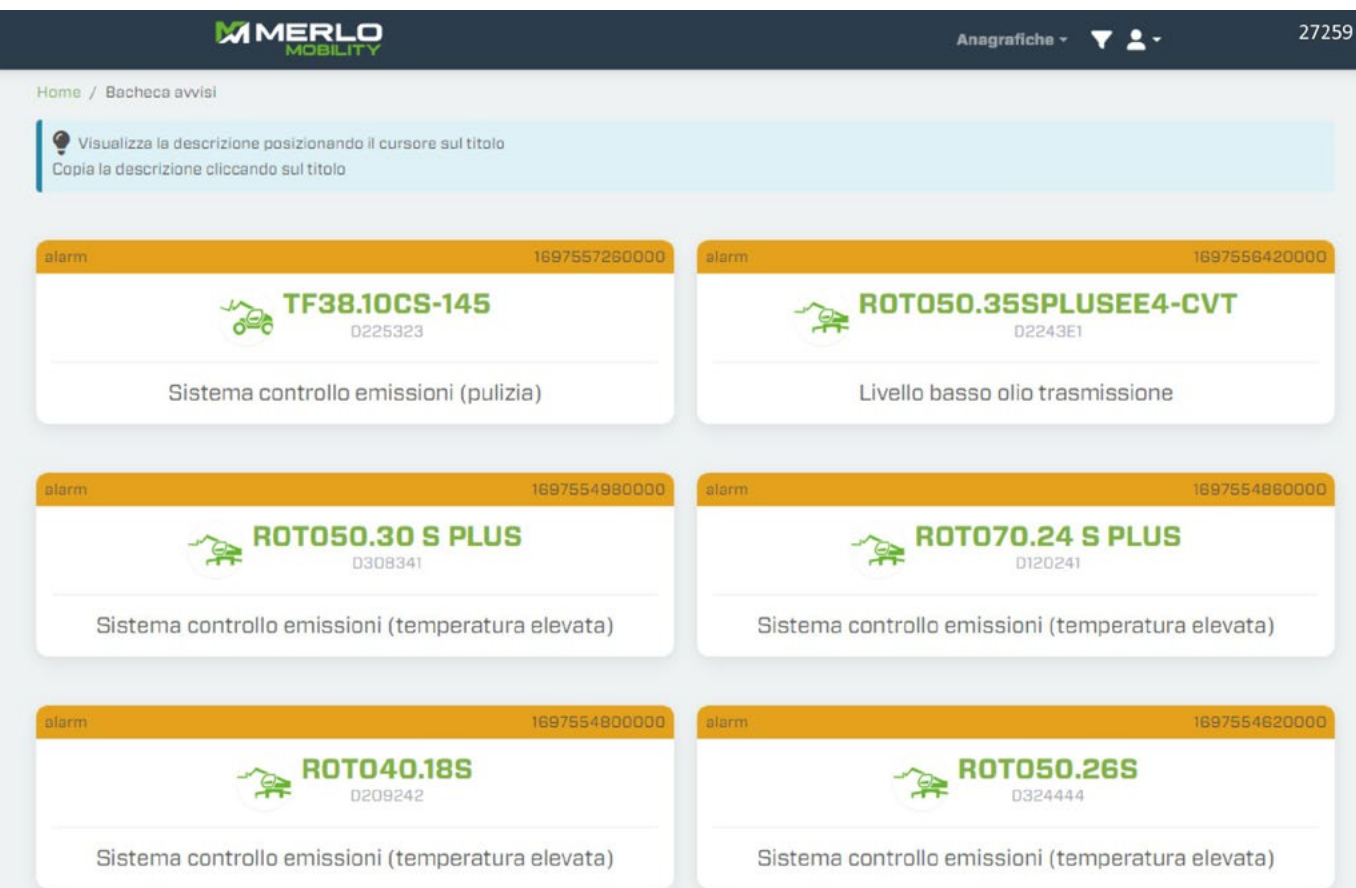

Los avisos sirven para informar sobre los siguientes aspectos:

- Mantenimiento rutinario de una máquina.
- Posibles problemas / averías en las máquinas.
- Cómo utilizarlos correctamente en las máquinas de su flota.

Cada aviso incluye los siguientes datos:

- Modelo.
- Número de Postventa.
- Categoría de aviso.
- Título del aviso.
- Descripción.
- Fecha y hora.

Al pasar el puntero del ratón sobre el "Título" de la advertencia, el sistema sugerirá también las medidas que deben tomarse para evitar daños al vehículo.

# <span id="page-36-0"></span>Mi cuenta

Esta página muestra los datos personales y maestros del usuario conectado.

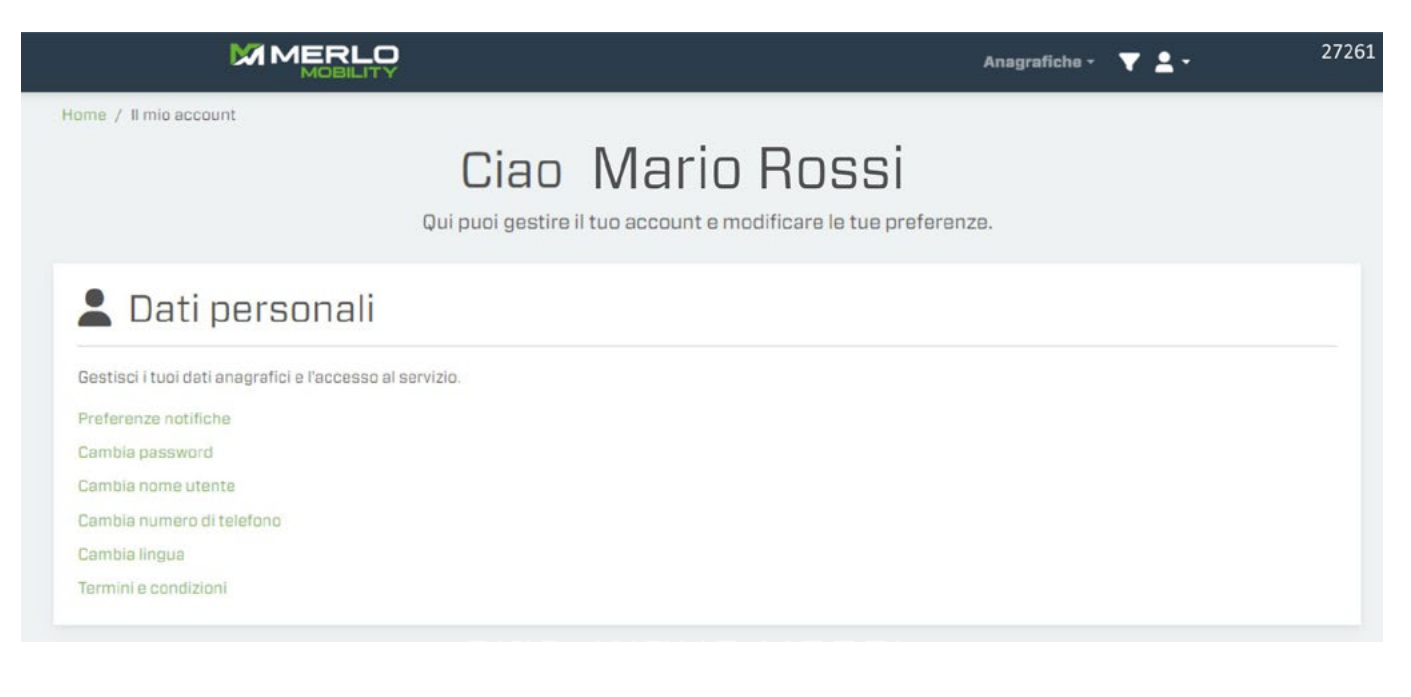

- Preferencias de notificación.
- Modificar contraseña.
- Modificar usuario.
- Modificar número de teléfono.
- Modificar idioma.
- Términos y condiciones.

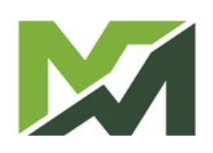